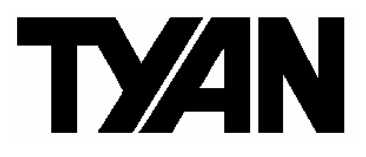

**Thunder n3600M /// S2932-E** 

Version 1.0

# **Copyright**

Copyright © TYAN Computer Corporation, 2007. All rights reserved. No part of this manual may be reproduced or translated without prior written consent from TYAN Computer Corp.

# **Trademark**

All registered and unregistered trademarks and company names contained in this manual are property of their respective owners including, but not limited to the following.

TYAN, Thunder n3600M are trademarks of TYAN Computer Corporation. AMD, Opteron, and combinations thereof are trademarks of AMD Corporation. AMI, AMI BIOS are trademarks of AMI Technologies. Microsoft, Windows are trademarks of Microsoft Corporation. Marvell<sup>®</sup> is a trademark of Broadcom Corporation and/or its subsidiaries nVIDIA, nForce are trademarks of NVIDIA Corporation.

# **Notice**

Information contained in this document is furnished by TYAN Computer Corporation and has been reviewed for accuracy and reliability prior to printing. TYAN assumes no liability whatsoever, and disclaims any express or implied warranty, relating to sale and/or use of TYAN products including liability or warranties relating to fitness for a particular purpose or merchantability. TYAN retains the right to make changes to product descriptions and/or specifications at any time, without notice. In no event will TYAN be held liable for any direct or indirect, incidental or consequential damage, loss of use, loss of data or other malady resulting from errors or inaccuracies of information contained in this document.

# **Table of Contents**

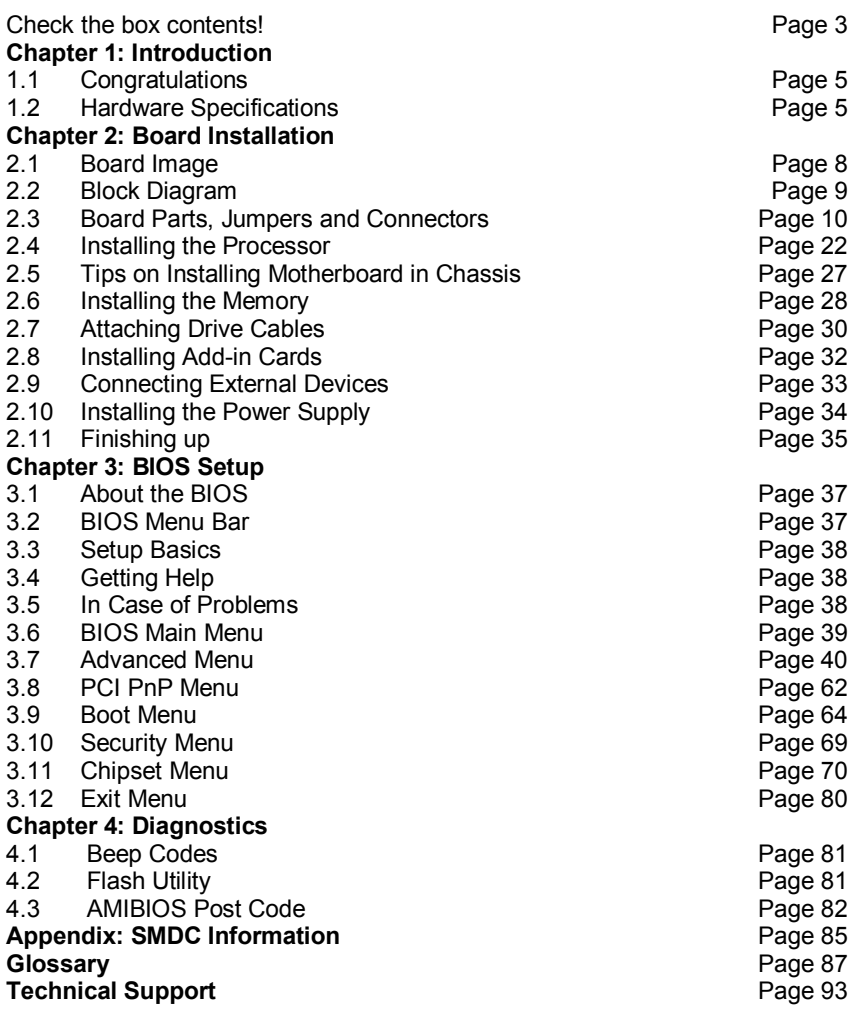

# **Check the box contents!**

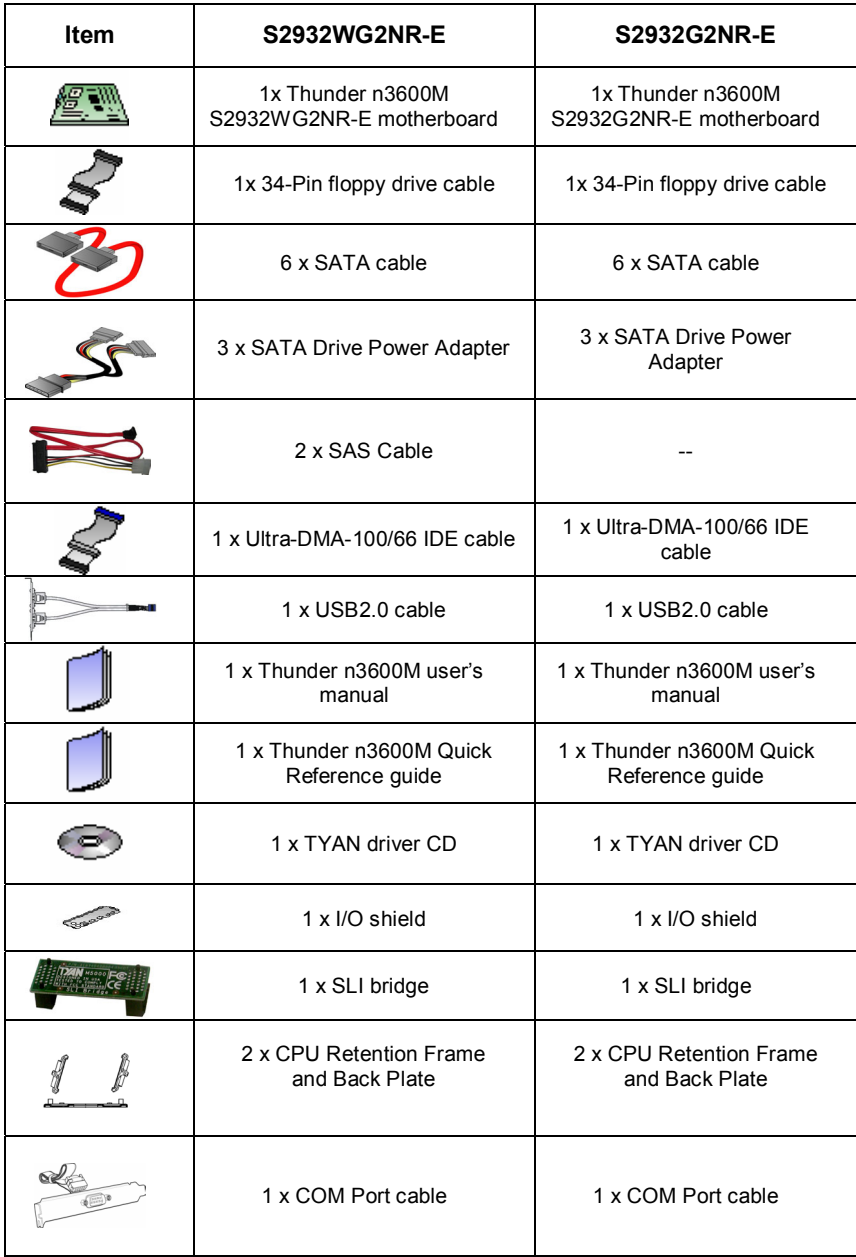

# **NOTE**

# **1.1 - Congratulations**

You have purchased one of the most powerful server solutions. The Thunder n3600M (S2932-E) is a flexible AMD64 platform for multiple applications, based on NVIDIA nForce Pro3600 and SMSC DME5017 chipsets.

Designed to support AMD<sup>®</sup> uPGA 1207-pin ZIF L1 socket processors and 64GB DDRII-667 memory, the S2932-E with integrated Dual Gigabit Ethernet LAN, built-in 32MB DDR video memory and six serial ATA ports, is ideal for CPU, memory, and video intensive applications such as CAD, Graphics Design, and High Bandwidth Video Editing, etc.

Remember to visit TYAN's Website at http://www.TYAN.com. There you can find information on all of TYAN's products with FAQs, online manuals and BIOS upgrades.

# **1.2 - Hardware Specifications**

#### **Processor**

- •Two uPGA 1207-pin ZIF L1 sockets
- •Supports up to two  $AMD^@$ Opteron<sup>™</sup> Rev. F 2000 Series Santa Rosa Dual core processors, and Barcelona Quad core processors
- •Integrated 128-bit DDR memory controller

### **Expansion Slots**

- •Two (2) x16 PCI Express with x8 brandwidth
- •Three (3) PCI-X slots
- •One (1) 32-bit, 33MHz PCI v2.3 slots
- •Total six (6) usable expansion slots

### **Chipset**

- •nVIDIA nForce Pro 3600
- •NEC nPD720400
- •SMSC DME5017
- •LSI 1068E

#### **Integrated I/O Interfaces**

- •One (1) floppy connector
- •One (1) IDE connector
- •Six (6) SATA ports
- •Eight (8) SAS ports
- •Four (4) USB2.0 ports (2 at rear, 2 via cable)
- •Two (2) COM ports (1 at rear, 1 via cable)
- •Tyan 2x9 front-panel pin header
- •Tyan 2x7 pin header (2.0mm) for FAN tachometer and PWM
- •2x25 IPMI pin header

#### **Integrated 2D/3D PCI Graphics**

- •ATI ES1000 PCI graphics controller
- •32MB DDR Frame Buffer of video memory

#### **Integrated IDE**

- •One (1) ATA IDE slot for two IDE devices
- •Support for ATA-133/100/66/33 IDE drives and ATAPI compliant devices

#### **System Management**

- •SMSC DME5017 w/ hardware monitoring
- •Seven 4-pin fan header
- •Temperature and voltage monitoring
- •Watchdog timer
- •Port 80 code display LED
- •TYAN IPMI support

#### **Memory**

- •Dual memory channels
- •Supports up to 16 DDRII-667 DIMMs
- •Up to 64GB of register ECC/non-ECC memory

#### **Integrated Serial ATA II**

- •Serial ATA Host controllers embedded
- •Supports six serial ports running at 3.0Gb/s
- $\bullet$  NV RAID 0, 1, 0+1, 5 and JBOD support
- •SATA activity LED connector

#### **Serial Attached SCSI(SAS)**

- •LSI 1068E PCI-E SAS controller
- •Supports 8 SAS ports running at 3.0Gb/s
- •RAID 0, 1 and JBOD support

### **Back Panel I/O Ports**

- •Stacked PS/2 mouse & keyboard ports
- •Two (2) USB 2.0 ports
- •One (1) COM1 connector
- •One (1) 15-pin VGA port
- •Two RJ45 (Marvell 88E1121 PHY + nVIDIA MAC) 10/100/1000 Base-T port with link/activity LED

#### **Integrated LAN Controllers**

- •Two 10/100/1000 Base-T LAN (nForce Pro3600 integrated MAC with Marvell 88E1121Gigabit Ethernet PHY)
- •IEEE802.3 compliant, WOL/PXE support

#### **BIOS**

- •AMI BIOS 8Mbit Flash
- •Supports ACPI 2.0
- •PnP, DMI2.0, WfM2.0 power management

#### **Power**

- •ATX12V support, on-board 4 phase VRD
- •Universal 24-pin + 8-pin power connectors
- •4-pin auxiliary power connector

#### **Form Factor**

- •Extended ATX (13" x 12")
- •8 layers PCB

#### **Regulatory**

- •FCC Class B (Declaration of Conformity)
- •CE (Declaration of Conformity)

#### **PCI-E Assignment**

- •X16 PCI Express with x8 bandwidth
- •X16 PCI Express with x8 bandwidth
- •NEC nPD720400 with x4 bandwidth
- •LSI 1068E with x8 bandwidth

You are now ready to install your motherboard. The mounting hole pattern of the Thunder n3600M S2932-E matches the EATX specification. Before continuing with installation, confirm that your chassis supports an ATX motherboard.

#### **How to install our products right… the first time**

The first thing you should do is reading this user's manual. It contains important information that will make configuration and setup much easier. Here are some precautions you should take when installing your motherboard:

- (1) Ground yourself properly before removing your motherboard from the antistatic bag. Unplug the power from your computer power supply and then touch a safely grounded object to release static charge (i.e. power supply case). For the safest conditions, TYAN recommends wearing a static safety wrist strap.
- (2) Hold the motherboard by its edges and do not touch the bottom of the board, or flex the board in any way.
- (3) Avoid touching the motherboard components, IC chips, connectors, memory modules, and leads.
- (4) Place the motherboard on a grounded antistatic surface or on the antistatic bag that the board was shipped in.
- (5) Inspect the board for damage.

The following pages include details on how to install your motherboard into your chassis, as well as installing the processor, memory, disk drives and cables.

### **NOTE DO NOT APPLY POWER TO THE BOARD IF IT HAS BEEN DAMAGED.**

# **2.1- Board Image**

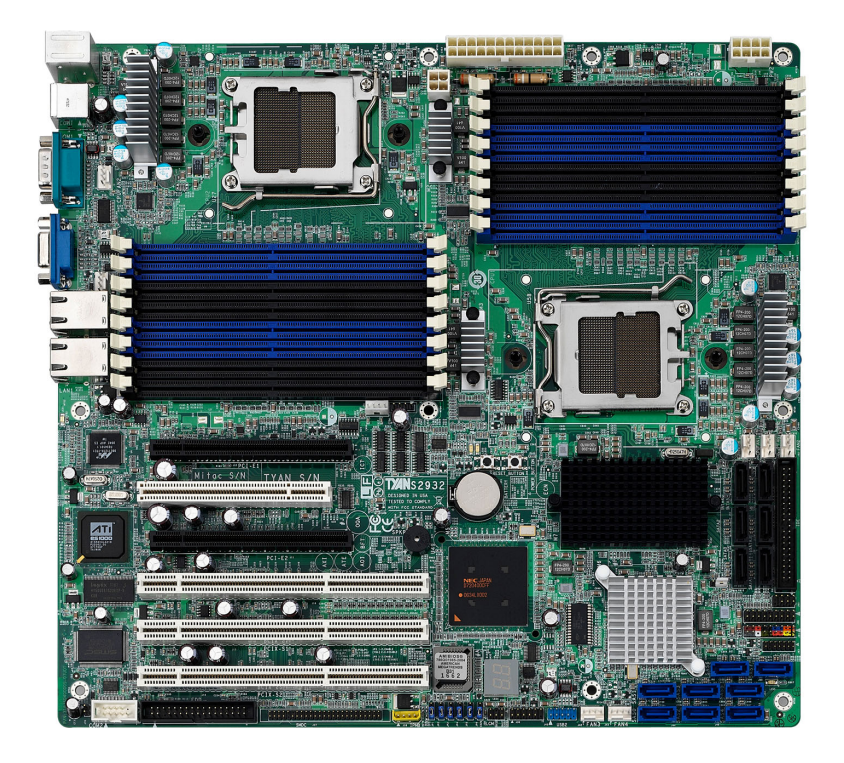

**This picture is representative of the latest board revision available at the time of publishing. The board you receive may or may not look exactly like the above picture.** 

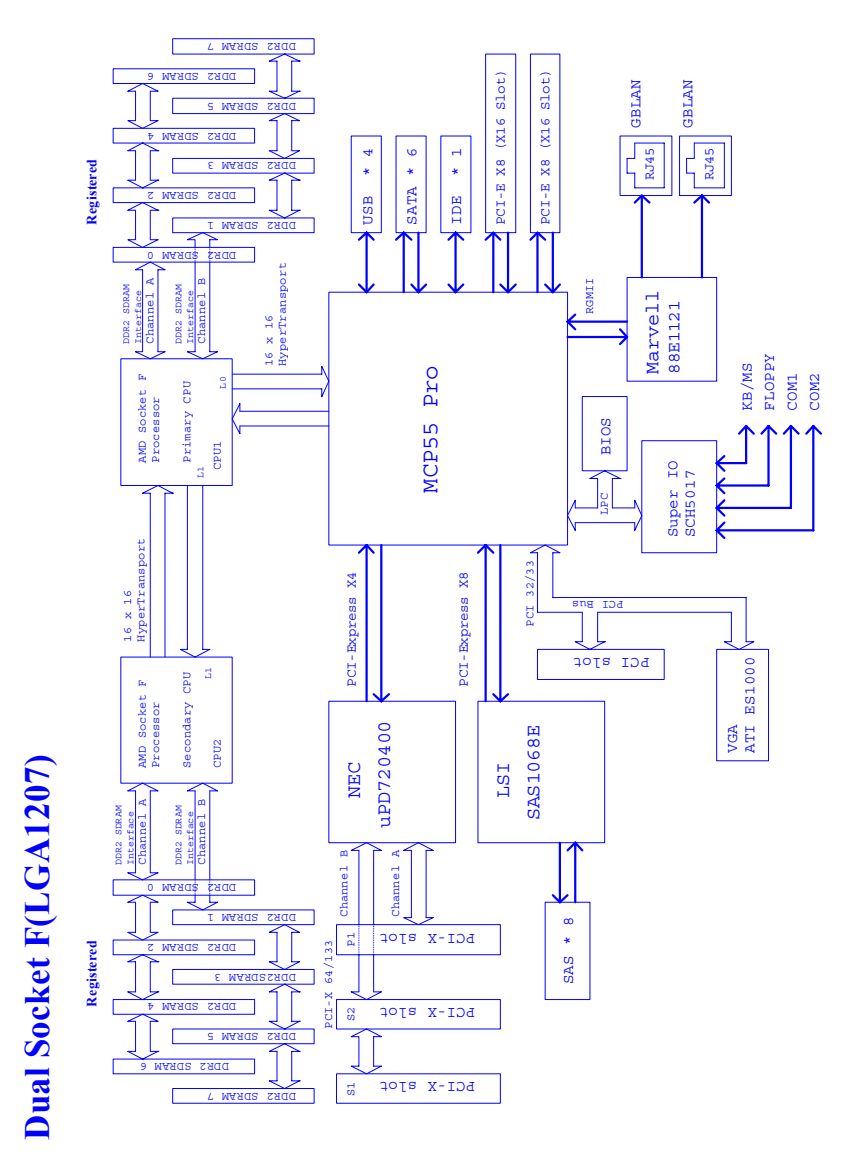

**Thunder n3600M S2932-E Block Diagram** 

# **2.3 - Board Parts, Jumpers and Connectors**

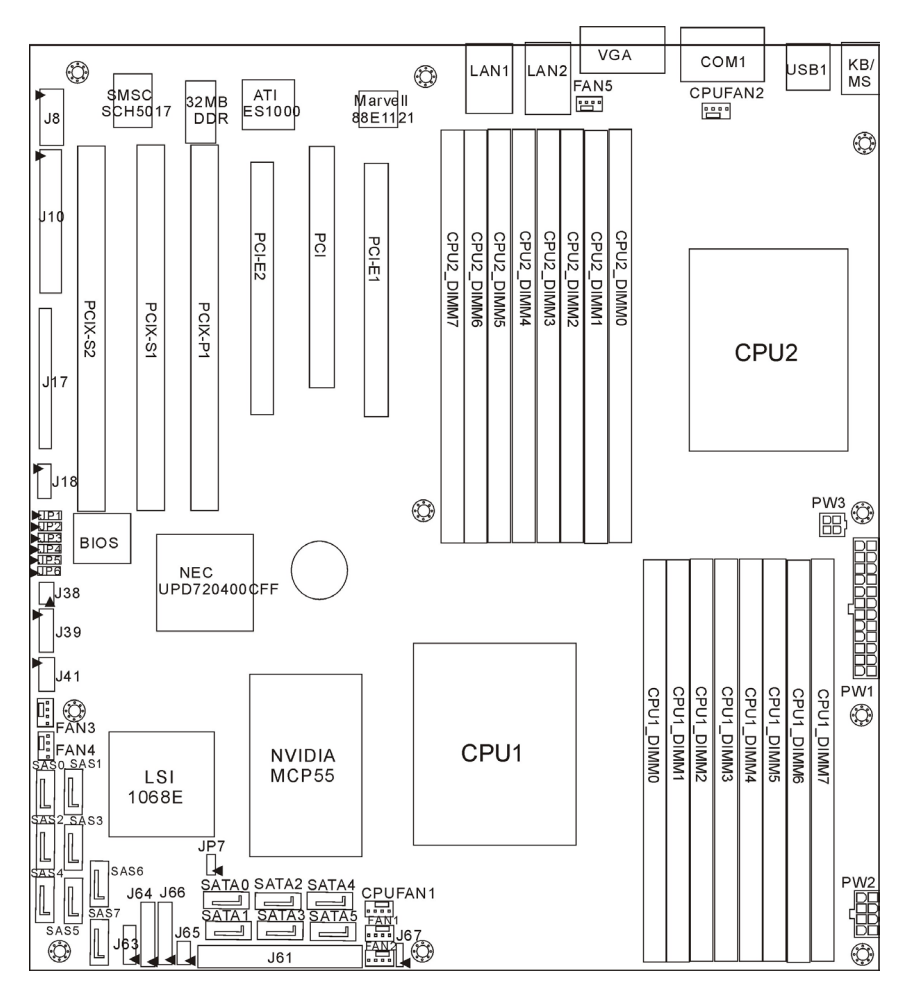

#### **Jumper Legend**

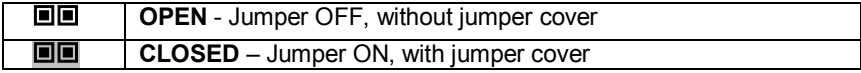

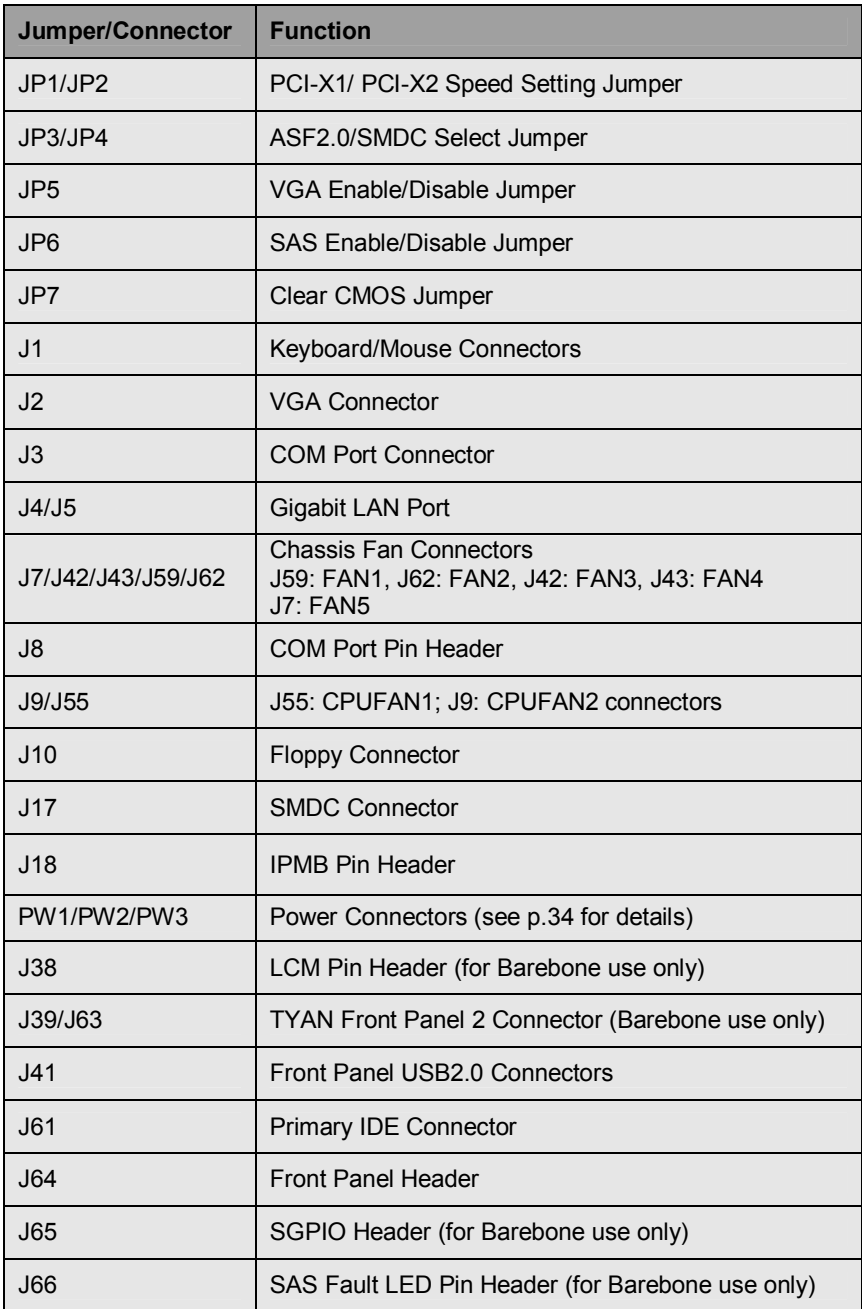

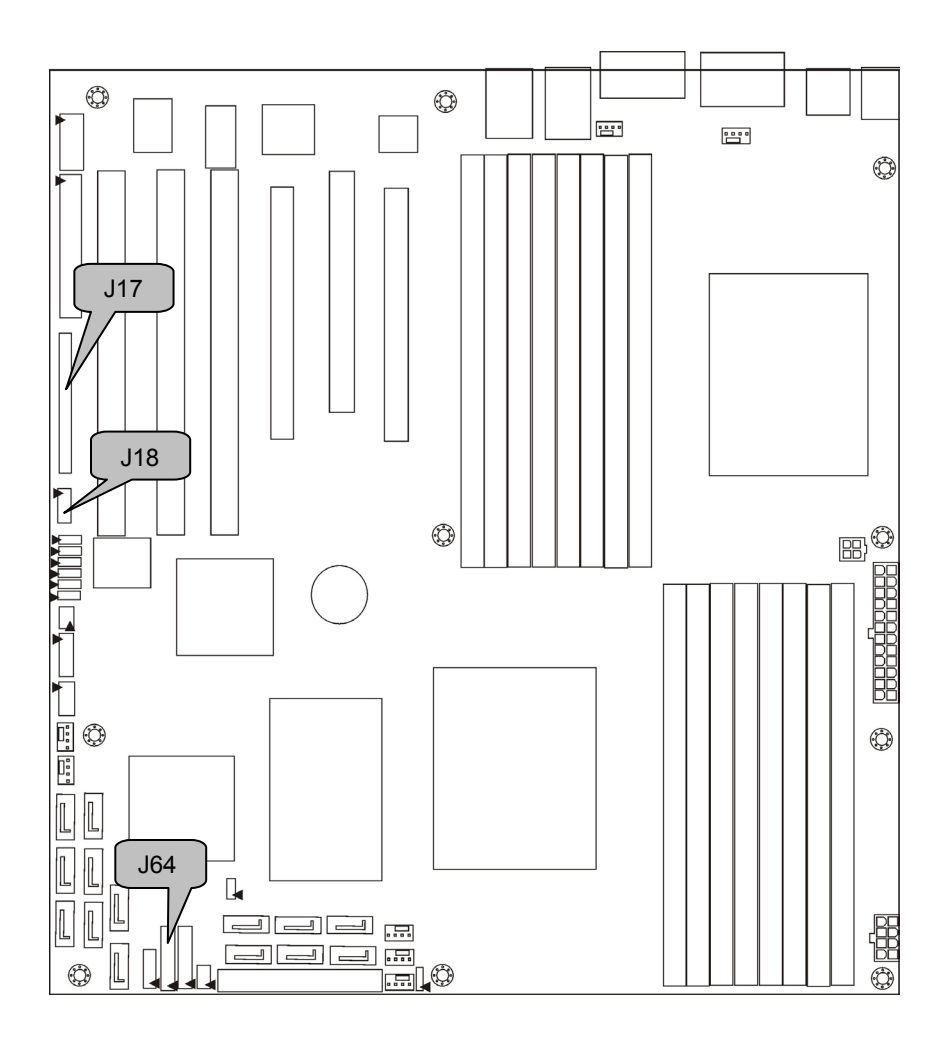

#### **J64: Front Panel Header**

The Front Panel Header is used to connect some control or signal wires from motherboard to chassis, such as HDD LED, power LED, power button, and reset button.

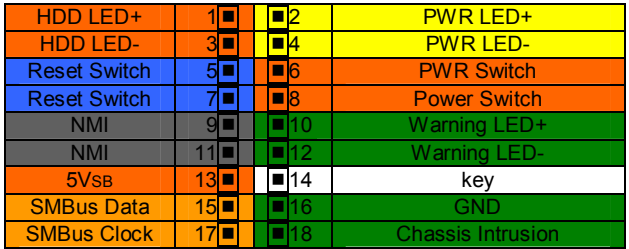

#### **J18: IPMB Pin Header**

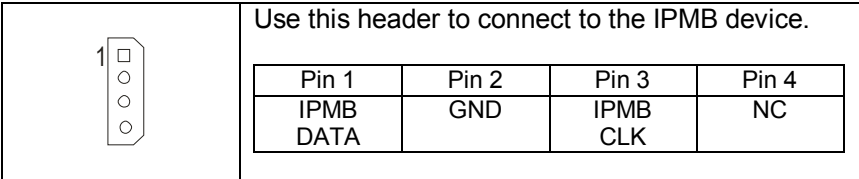

#### **J17: SMDC Connector**

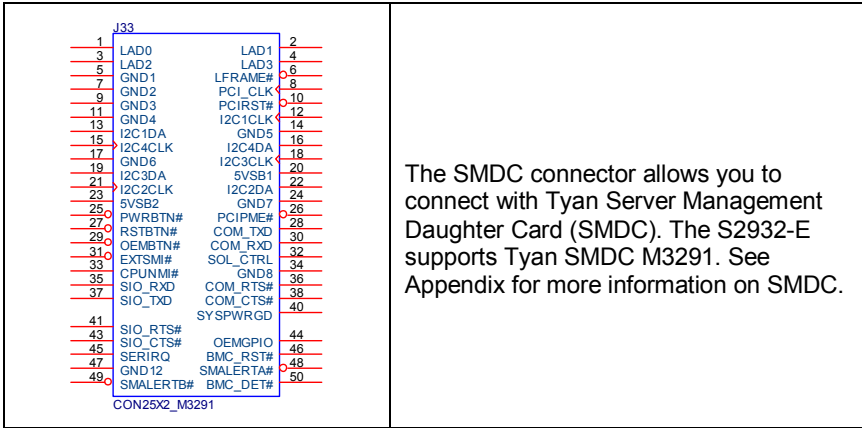

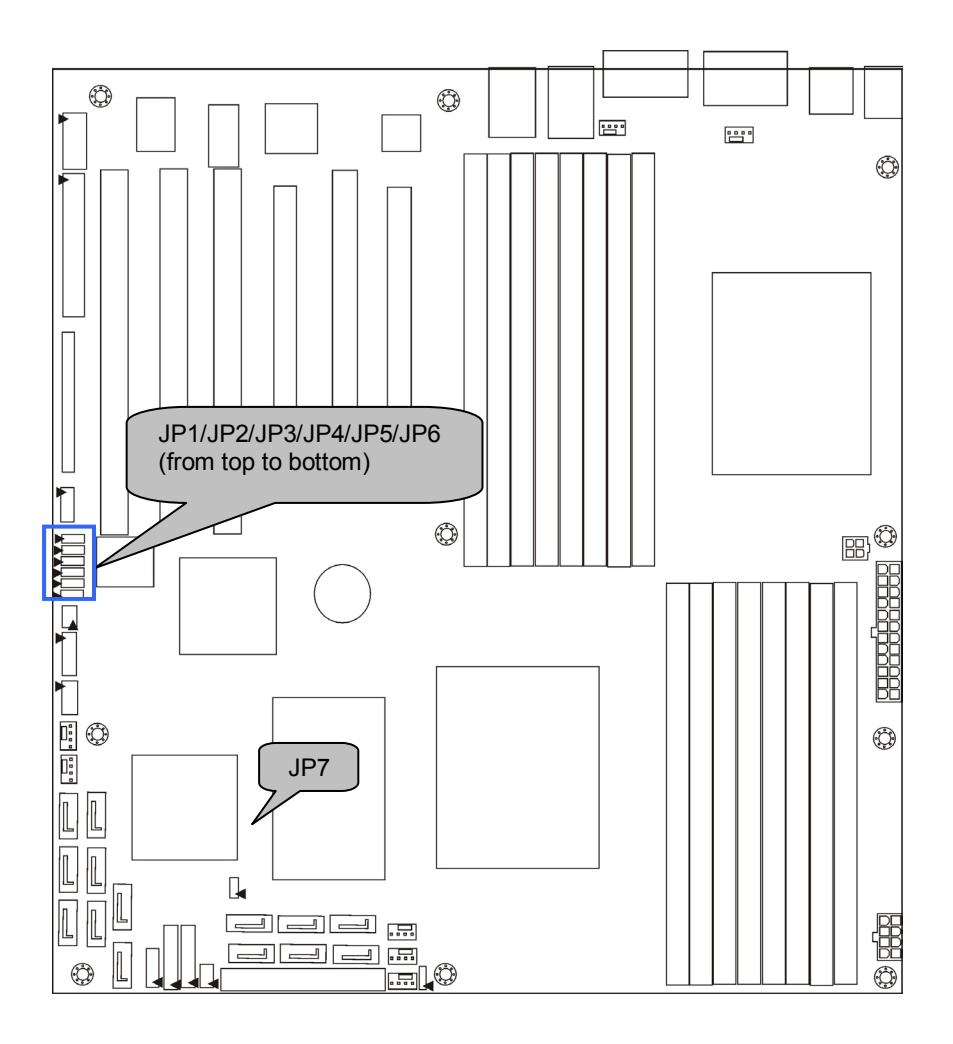

# **JP1/JP2: PCI-X1/PCI-X2 Speed Setting Jumper**

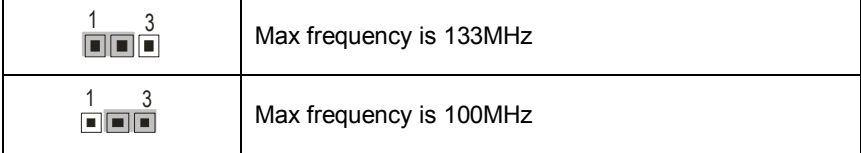

# **JP3/JP4: ASF2.0/SMDC Select Jumper**

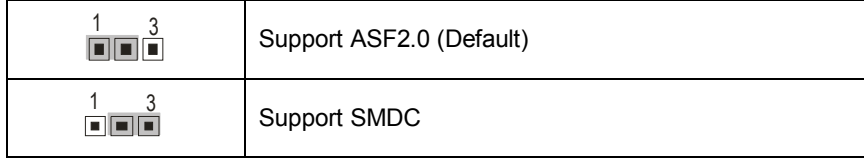

# **JP5: VGA Enable/Disable Jumper**

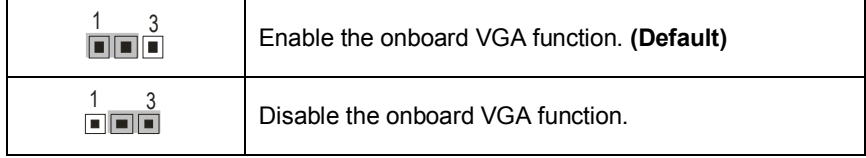

# **JP6: SAS Enable/Disable Jumper**

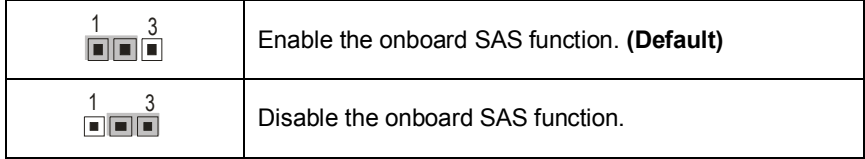

# **JP7: Clear CMOS Jumper**

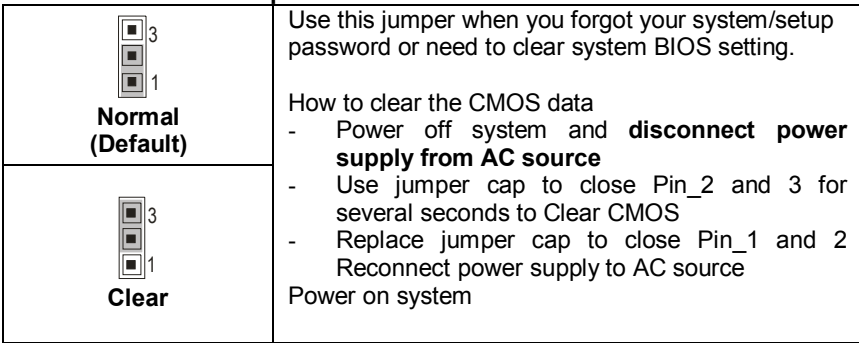

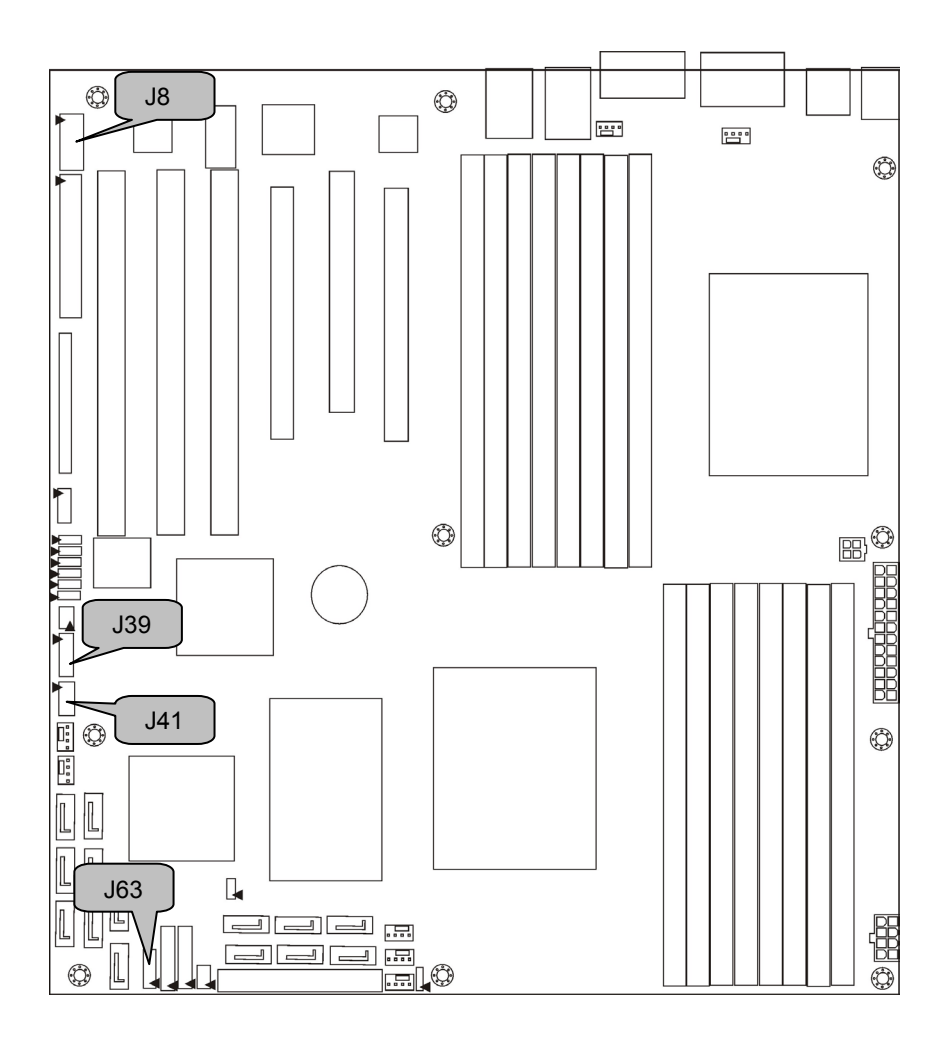

# **J41: Front Panel USB2.0 Connector**

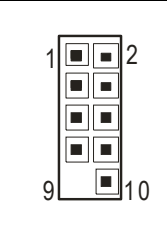

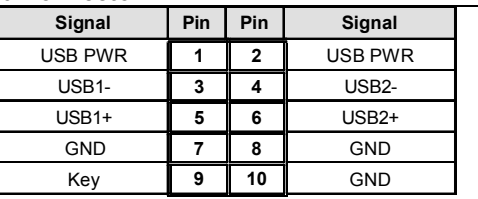

Use these headers to connect to the USB devices via the enclosed USB cable.

# **J8: COM Port Pin Header**

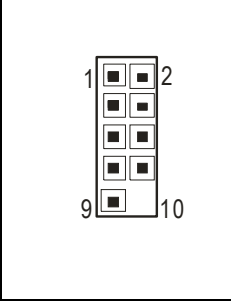

Use these pin definitions to connect a port to COM2. \*TYAN does not provide cable for this header. It is designed for OEM use only.

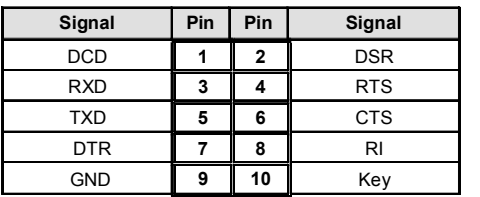

### **J39: TYAN Front Panel 2 Connector (for Barebone use only)**

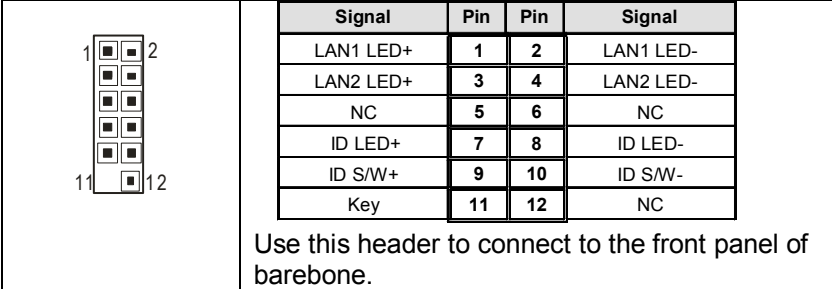

### **J63: TYAN Fron Panel 2 Connector (for Barebone use only)**

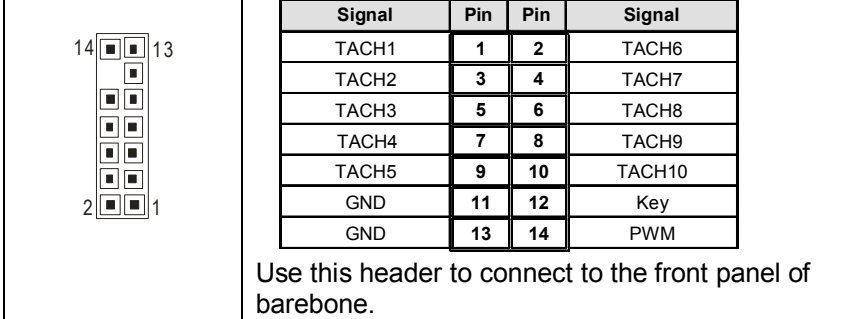

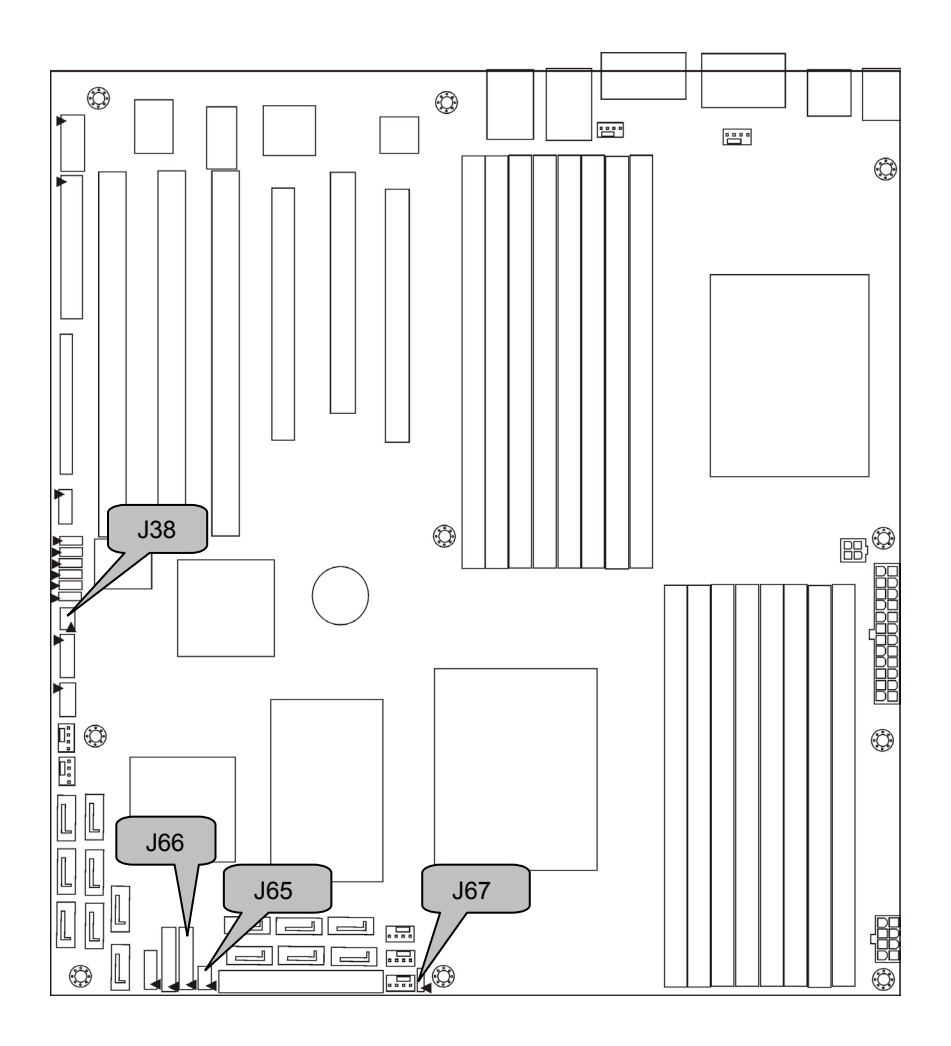

# **J38: LCM Pin Header (for Barebone use only)**

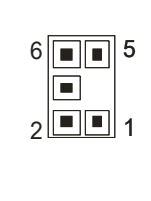

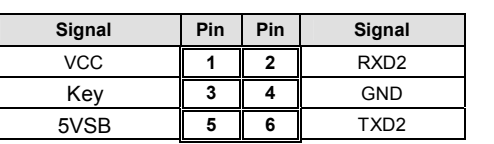

Use this header to connect the LCM module with system monitoring function. This header is reserved for barebone use.

**J65: SGPIO Header (for Barebone use only)** 

|   | Signal        | Pin | Pin | Signal       |
|---|---------------|-----|-----|--------------|
| 8 | SDATA OUT0    | 1   | 2   | SDATA INO    |
|   | <b>SCLOCK</b> | 3   | 4   | <b>SLOAD</b> |
|   | SDATA OUT1    | 5   | 6   | SDATA IN1    |
|   | GND           | 7   | 8   | Key          |
|   |               |     |     |              |

### **J66: SAS Fault LED Pin Header (for Barebone use only)**

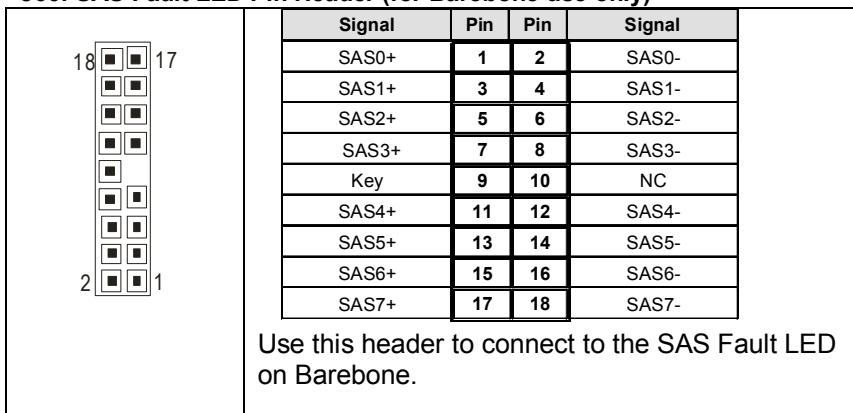

# **J67: For Volterra SMBus Pin Header (for Factory test only)**

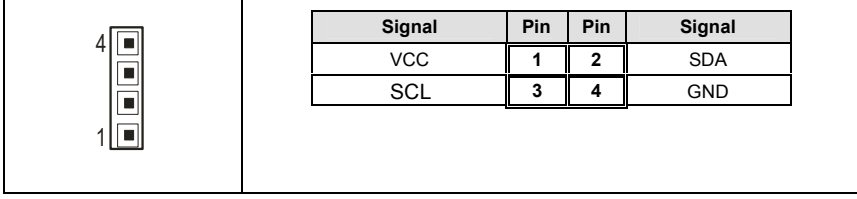

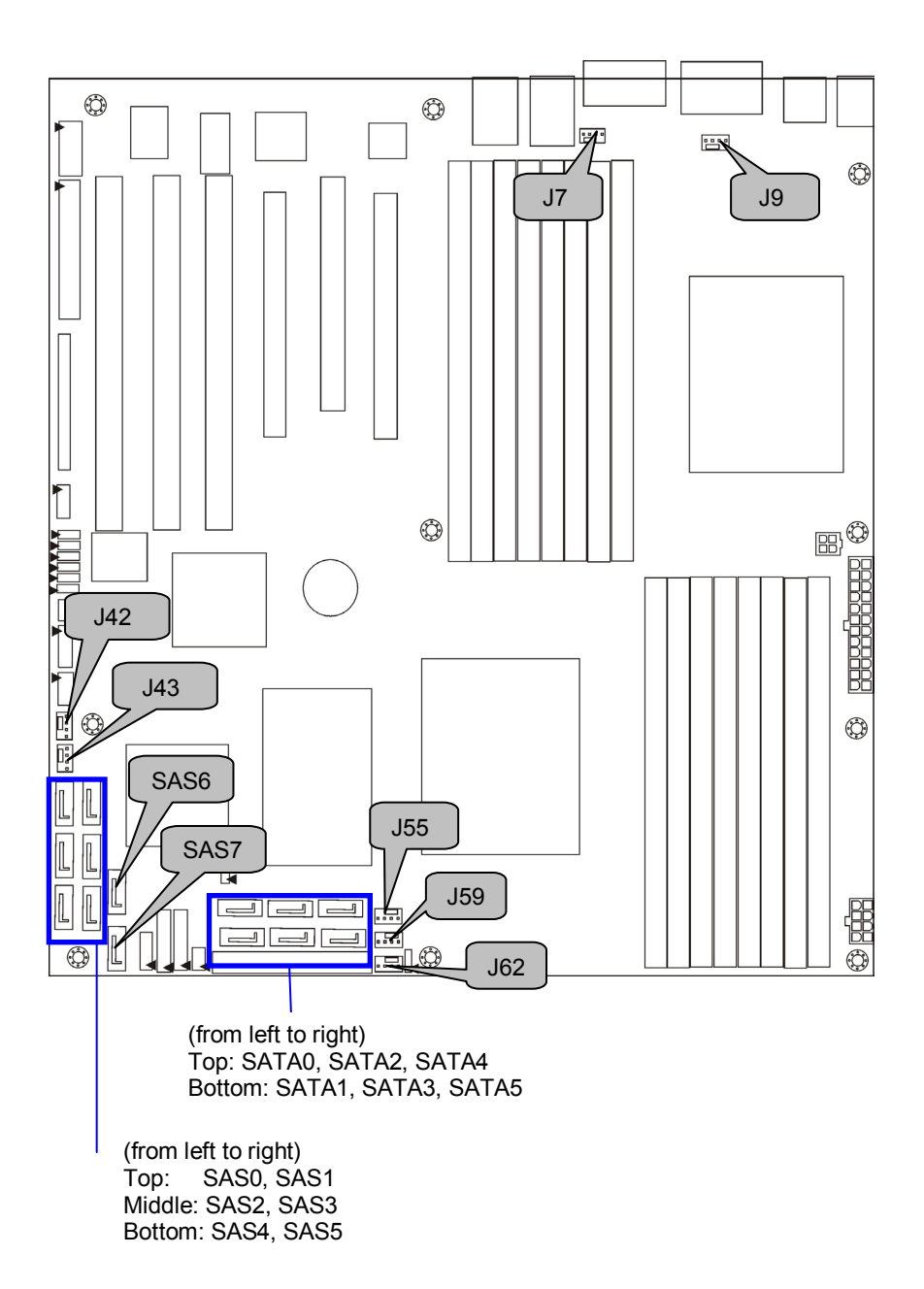

### **J7/J42/J43/J59/J62: Front Fan Connectors**

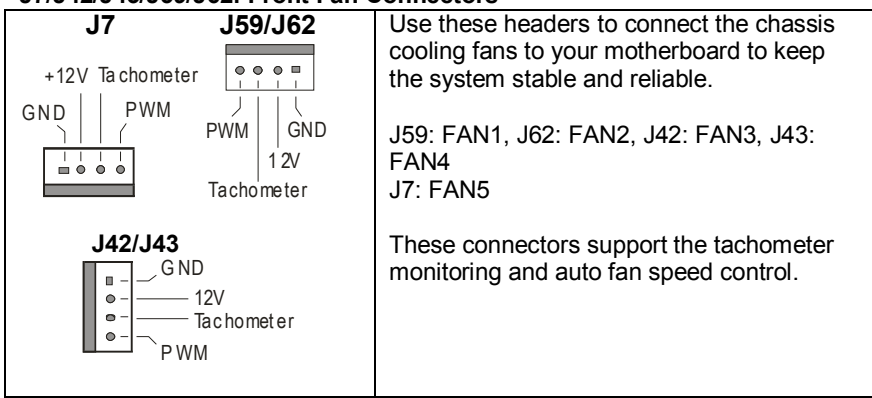

### **J9/J55: CPU FAN Connector**

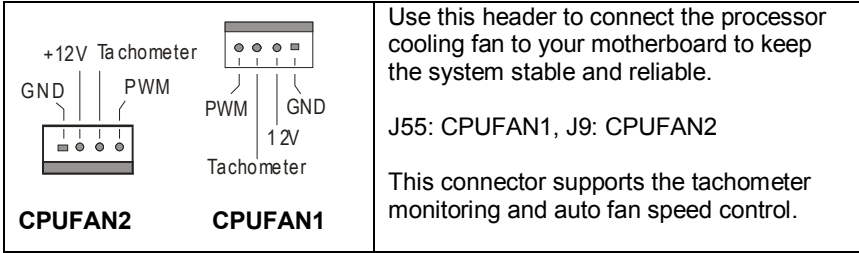

#### **SATA 0/1/2/3/4/5: Serial ATA RAID Connectors SAS 0/1/2/3/4/5/6/7 SAS Connectors**

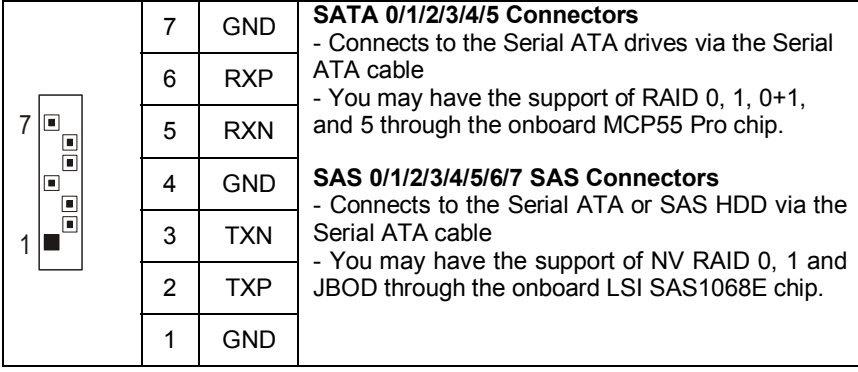

# **2.4 - Installing the Processor**

Your Thunder n3600M S2932-E supports the latest processor technologies from AMD. Check the TYAN website for latest processor support:

**http://www.tyan.com**

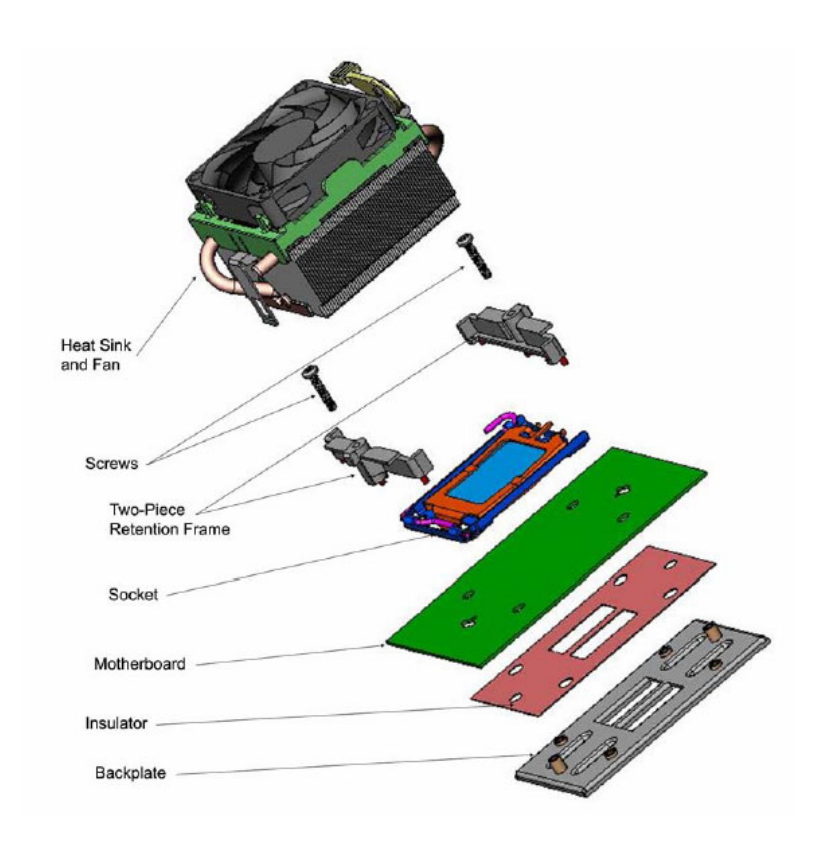

**Exploded View of AMD PIB Platforms Thermal Solution based on AMD Socket F Processor** 

# **Back plate Assembly**

The back plate is mounted on the backside of the motherboard and enhances local stiffness to support shock and vibration loads acting on the heat sink. The back plate assembly prevents excessive motherboard warpage in the area near the processor. Without a back plate, excessive warpage could cause serious damage to electrical connections of the processor socket and integrated circuit packages surrounding the processor. The back plate also serves as a stiffener plate for the LGA socket.

While doing the installation, be careful in holding the components. Follow these instructions to install your back plate:

- 1. Remove the release liner from the back plate.
- 2. Align the PEM nuts on the back plate to the holes on the reverse side of the PCB.
- 3. First, insert the taller upper & lower middle PEM nuts through the holes of the PCB. The remaining four shorter PEM nuts should automatically fit the 4 holes on the PCB as shown in the following pictures.

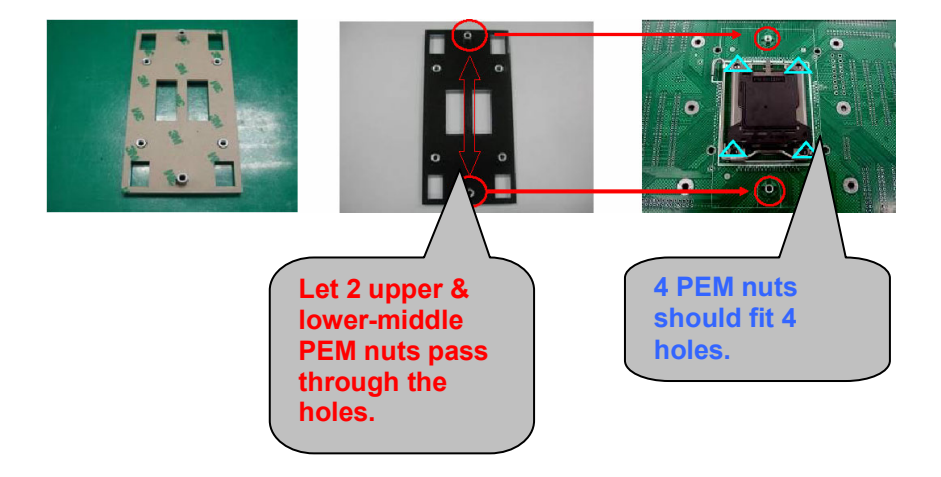

4. Locate four screw holes on socket and screw the socket to the PCB board.

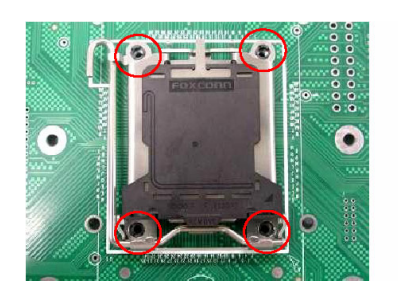

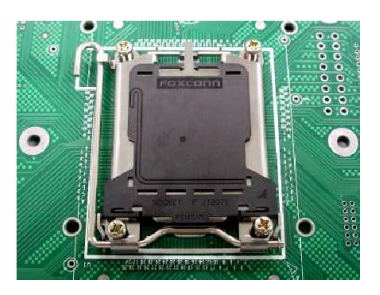

# **NOTE: Do not assemble CPU before securing socket with screws.**

5. Inspect Socket F assembly to PCB. The Socket F must be tightly attached onto the PCB. There must NOT be any gap between stand off the PCB.

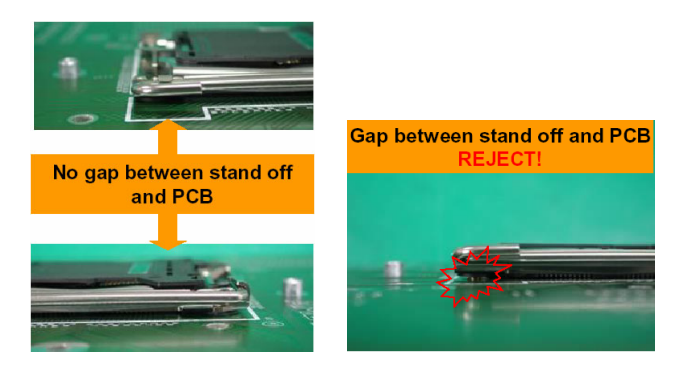

# **Processor Installation**

The processor should be installed carefully. Make sure you are wearing an antistatic strap and handle the processor as little as possible. Follow these instructions to install your processor:

- 1. Place the PCB such that the socket cam side faces you. Make sure the lever hook is on your top-left side.
- 2. Use your left thumb and forefinger to hold the lever hook, then pull it to the left side to clear the retention tab.
- 3. Rotate the lever to a fully open position.

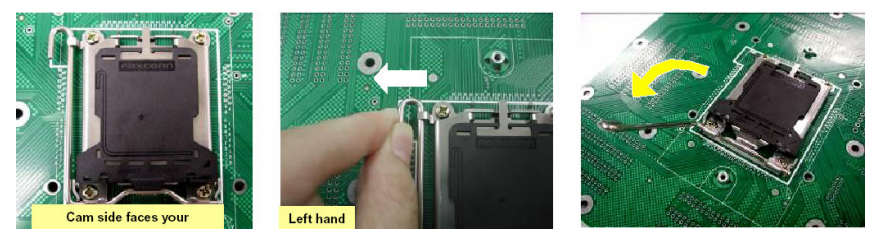

4. Lift the load plate to a fully open position.

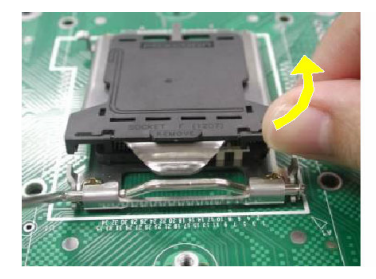

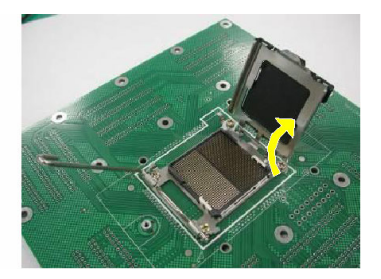

5. Locate the Pin 1 indicator of the package. Align the package with the socket and carefully insert the package into the socket with vertical motion only. Vertically check if the CPU is seated well in the socket housing. If not, take out the CPU, with vertical motion only, and repeat the above steps.

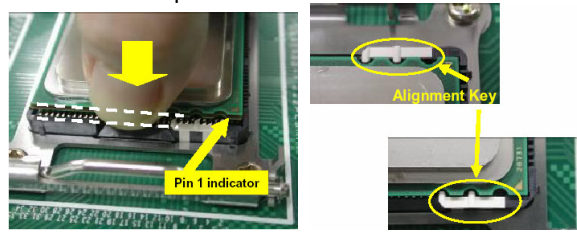

**NOTE**: The alignment keys must be located in the notches of the package.

6. Remove the PnP cap. Use your left hand to hold the load plate. Then use your right thumb to remove the PnP cap from the load plate. With the package in the socket, the PnP cap removal process will not damage the contacts.

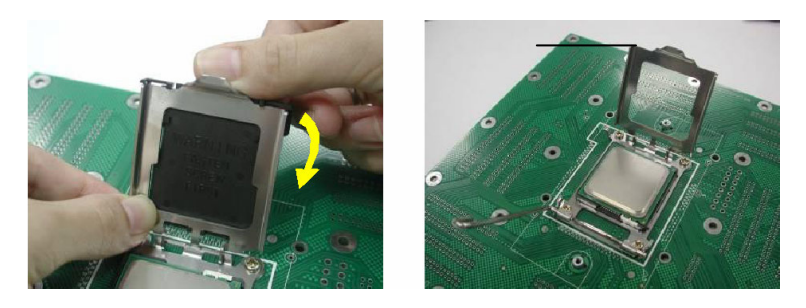

7. Close the socket. Rotate the load plate onto the package lid. Engage the load lever while pressing down lightly onto the load plate. Secure the lever near the hook end under the retention tab.

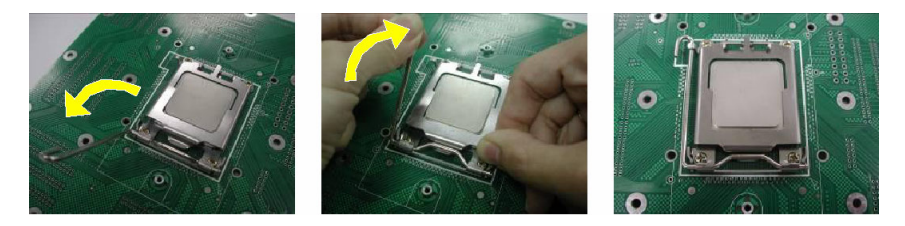

8. Repeat this procedure for the second processor if necessary.

#### **CPU VRD Heat Dispersion Notice**

#### **INSTALL FAN INTO CHASSIS TO LET AIR FLOW IN!!!**

-To ensure that the board runs efficiently and does not overheat, make sure there is air flow around the CPU VRD (as shown) to help disperse the heat generated around the CPU.

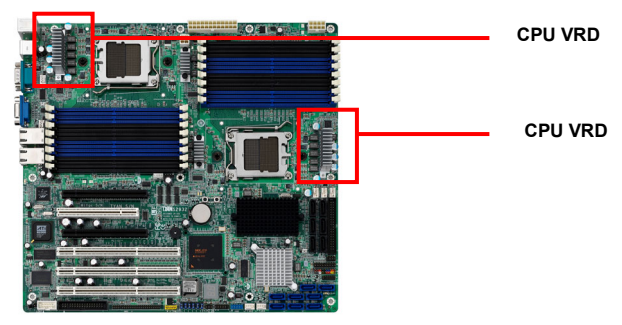

# **2.5 - Tips on Installing Motherboard in Chassis**

Before installing your motherboard, make sure your chassis has the necessary motherboard support studs installed. These studs are usually metal and are gold in color. Usually, the chassis manufacturer will pre-install the support studs. If you are unsure of stud placement, simply lay the motherboard inside the chassis and align the screw holes of the motherboard to the studs inside the case. If there are any studs missing, you will know right away since the motherboard will not be able to be securely installed.

Some chassis' include plastic studs instead of metal. Although the plastic studs are usable, TYAN recommends using metal studs with screws that will fasten the motherboard more securely in place.

Below is a chart detailing what the most common motherboard studs look like and how they should be installed.<br>Mounting the Motherboard

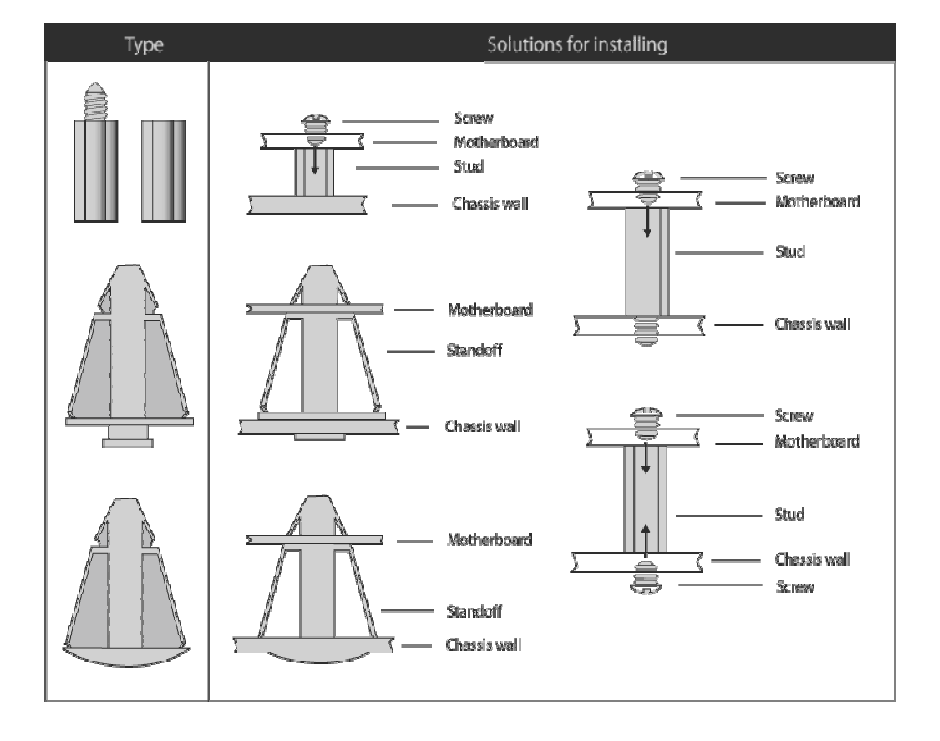

# **2.6 - Installing the Memory**

Before installing memory, ensure that the memory you have is compatible with the motherboard and processor. Only DDR2 register ECC/non-ECC memory modules are required. Check the TYAN Web site at: **www.tyan.com** for details of the type of memory recommended for your motherboard.

The following diagram shows common types of DDR2 memory modules.

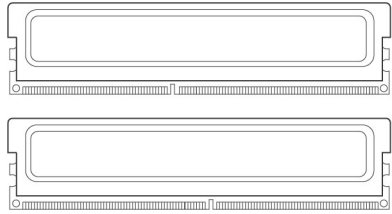

- All installed memory will automatically be detected and no jumpers or settings need changing.
- The Thunder n3600M S2932-E supports up to 64GB of memory.

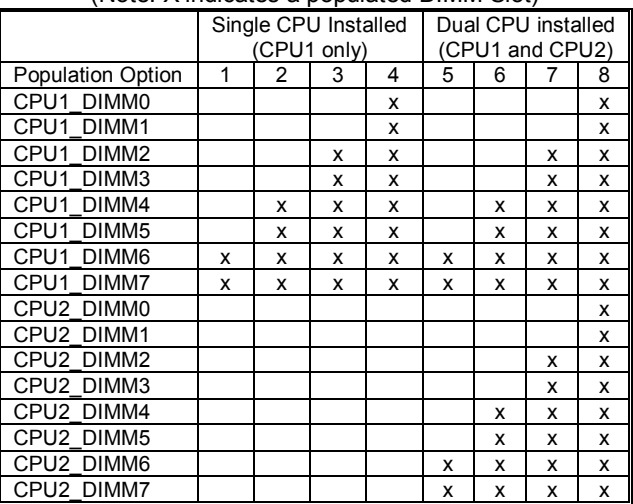

# **Memory Population Rule**

(Note: X indicates a populated DIMM Slot)

#### **NOTE:**

Symmetrical DIMMS must be identical

- Same DRAM technology, eg 128-bit, 256-bit, etc
- Same DRAM bus width, eg x8 or x16
- Matched Sided DIMMs (single-sided or double-sided)

### **Memory Installation Procedure**

Follow these instructions to install memory modules into the Thunder n3600M.

1. Press the locking levers in the direction shown in the following illustration.

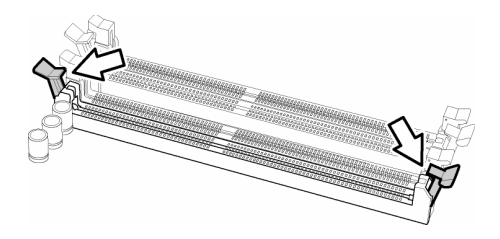

2. Align the memory module with the socket. The memory module is keyed to fit only one way in the socket.

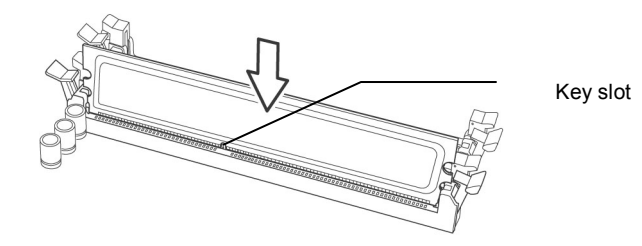

3. Seat the module firmly into the socket by gently pressing down until it sits flush with the socket. The locking levers pop up into place.

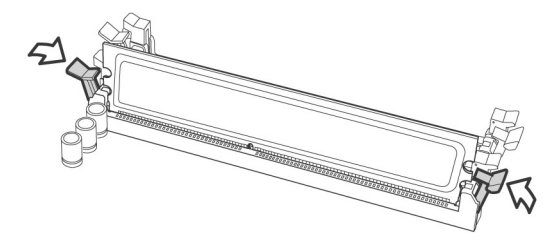

# **2.7 - Attaching Drive Cables**

### **Attaching IDE Drive Cable**

Attaching the IDE drive cable is simple. These cables are "keyed" to only allow them to be connected in the correct manner. TYAN motherboards have two on-board IDE channels, each supporting two drives. **The black connector designates the Primary channel, while the white connector designates the Secondary channel.** 

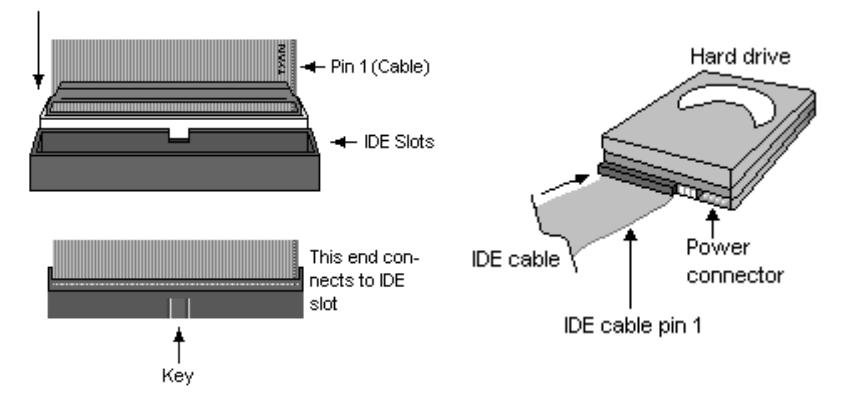

Attaching IDE cables to the IDE connectors is illustrated below:

Simply plug in the BLUE END of the IDE cable into the motherboard IDE connector, and the other end(s) into the drive(s). Each standard IDE cable has three connectors, two of which are closer together. The BLUE connector that is furthest away from the other two is the end that connects to the motherboard. The other two connectors are used to connect to drives.

**NOTE**: Always remember to properly set the drive jumpers. If only using one device on a channel, it must be set as Master for the BIOS to detect it.

#### **TIP: Pin 1 on the IDE cable (usually designated by a colored wire) faces the drive's power connector.**

#### **Attaching Serial ATA Cables**

The Thunder n3600M S2932-E is equipped with **6** Serial ATA (SATA) channels. Connections for these drives are very simple.

There is no need to set Master/Slave jumpers on SATA drives.

Tyan has supplied two SATA cables and one SATA power adapter. If you are in need of other cables or power adapters please contact your place of purchase.

**The following pictures illustrate how to connect an SATA drive** 

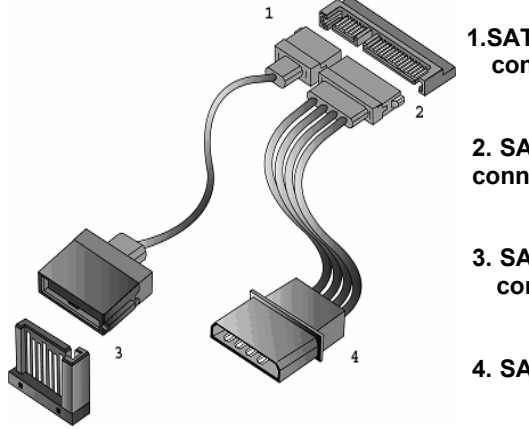

**1. SATA drive cable connection** 

**2. SATA drive power connection** 

**3. SATA cable motherboard connector** 

**4. SATA drive power adapter** 

### **Attaching Floppy Drive Cables**

Attaching floppy diskette drives are done in a similar manner to hard drives. See the picture below for an example of a floppy cable. Most of the current floppy drives on the market require that the cable be installed with the colored stripe positioned next to the power connector. In most cases, there will be a key pin on the cable which will force a proper connection of the cable.

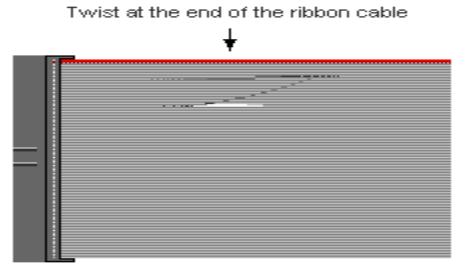

Attach first floppy drive (drive **A:**) to the end of the cable with the twist in it. Drive **B:** is usually connected to the next possible connector on the cable (the second or third connector after you install Drive **A:**).

# **2.8 - Installing Add-in Cards**

Before installing add-in cards, it's helpful to know if they are fully compatible with your motherboard. For this reason, we've provided the diagrams below, showing the most common slots that may appear on your motherboard. Not all of the slots shown will necessarily appear on your motherboard.

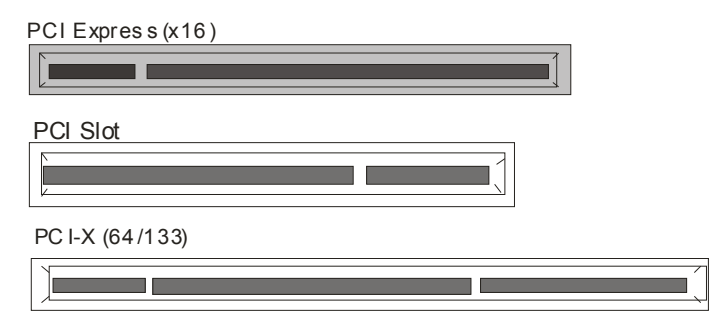

Simply find the appropriate slot for your add-in card and insert the card firmly. Do not force any add-in cards into any slots if they do not seat in place. It is better to try another slot or return the faulty card rather than damaging both the motherboard and the add-in card.

#### **PCI IDESELs and IRQ Assignments**

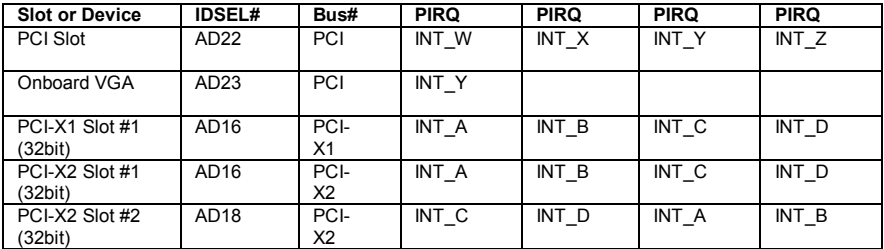

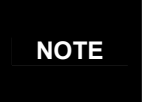

**YOU MUST ALWAYS** unplug the power connector from the motherboard before performing system hardware changes. Otherwise you may damage the board and/or expansion device.

# **2.9 - Connecting External Devices**

Your motherboard supports a number of different interfaces through connecting peripherals. See the following diagrams for the details.

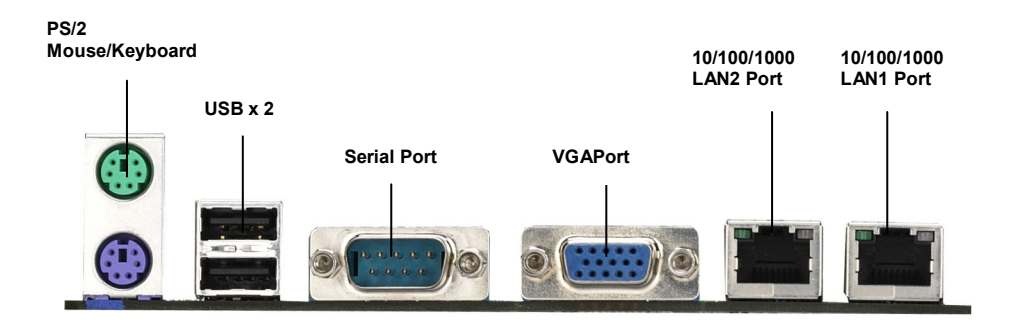

**NOTE**: Peripheral devices can be plugged straight into any of these ports but software may be required to complete the installation.

### **Onboard LAN LED Color Definition**

The three onboard Ethernet ports have green and yellow LEDs to indicate LAN status. The chart below illustrates the different LED states.

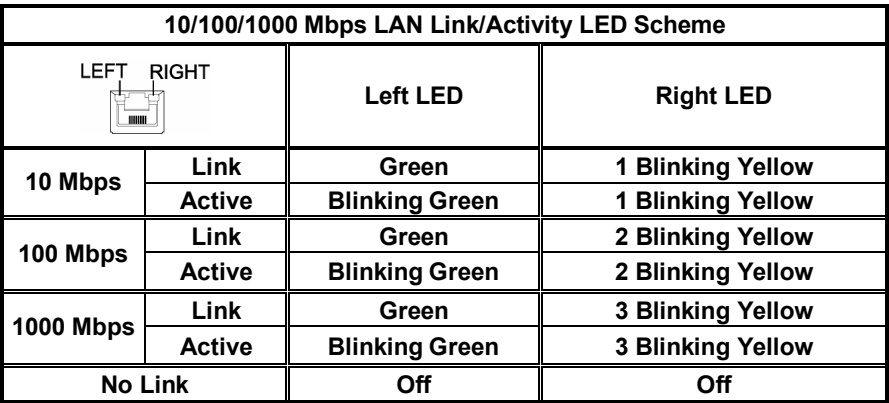

**NOTE:** In 10 Mbps, the Right LED blinks yellow once in repeat and continuous action. In 100 Mbps, the Right LED blinks yellow twice in repeat and continuous action. So does the condition in 1000 Mbps.

# **2.10 - Installing the Power Supply**

There are three power connectors on your Thunder n3600M S2932-E. The Thunder n3600M S2932-E requires that you have an EPS12V power supply that has a 24-pin, an 8-pin and a 4-pin power connectors.

**NOTE**: Please be aware that ATX 2.x, ATX12V and ATXGES power supplies may **not** be compatible with the board and can damage the motherboard and/or  $CPU(s)$ .

24- Pin EPS/12V Power Connector

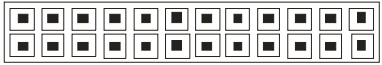

8-Pin 12V Power Connector

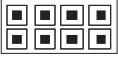

4-P in 12V Power Connector

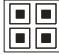

#### **J28: PW1 J49: PW2**

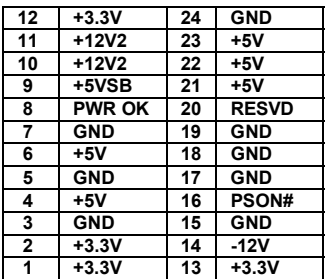

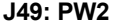

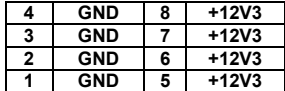

#### **J27: PW3**

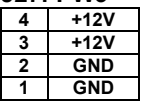

### **Applying power to the board**

- 1. Connect the 12V 8-pin power connector.
- 2. Connect the EPS/12V 24-pin power connector.
- 3. Connect the 4-pin power connector.
- 4. Connect power cable to power supply and power outlet

**NOTE** YOU MUST unplug the power supply before plugging the power cables to motherboard connectors.

# **2.11 – Finishing up**

Congratulations on making it this far! You're finished setting up the hardware aspect of your computer. Before closing up your chassis, make sure that all cables and wires are connected properly, especially IDE cables and most importantly, jumpers. You may have difficulty powering on your system if the motherboard jumpers are not set correctly.

In the rare circumstance that you have experienced difficulty, you can find help by asking your vendor for assistance. If they are not available for assistance, please find setup information and documentation online at our website or by **calling your vendor's support line.** 

# **NOTE**
## **3.1 About the BIOS**

The BIOS is the basic input/output system, the firmware on the motherboard that enables your hardware to interface with your software. The BIOS determines what a computer can do without accessing programs from a disk. The BIOS contains all the code required to control the keyboard, display screen, disk drives, serial communications, and a number of miscellaneous functions. This chapter describes the various BIOS settings that can be used to configure your system.

The BIOS section of this manual is subject to change without notice and is provided for reference purposes only. The settings and configurations of the BIOS are current at the time of print and are subject to change, and therefore may not match exactly what is displayed on screen.

This section describes the BIOS setup program. The setup program lets you modify basic configuration settings. The settings are then stored in a dedicated, battery-backed memory (called NVRAM) that retains the information even when the power is turned off.

To start the BIOS setup utility:

1. Turn on or reboot your system.

2. Press <Del> during POST (<F4> on remote console) to start the BIOS setup utility.

### **3.2 – BIOS Menu Bar**

The menu bar at the top of the windows lists these selections:

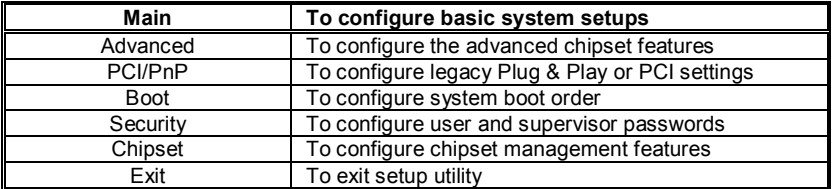

# **3.3 Setup Basics**

The table below shows how to navigate in the setup program using the keyboard.

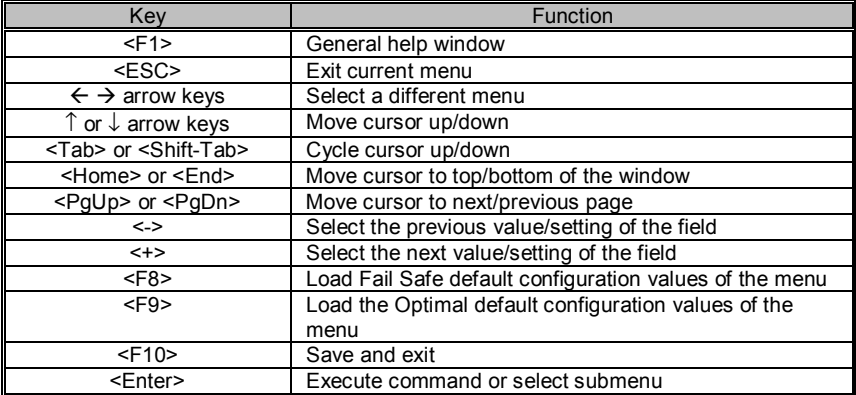

## **3.4 Getting Help**

Pressing [**F1**] will display a small help window that describes the appropriate keys to use and the possible selections for the highlighted item. To exit the Help Window, press [**ESC**].

# **3.5 In Case of Problems**

If you have trouble booting your computer after making and saving the changes with the BIOS setup program, you can restart the computer by holding the power button down until the computer shuts off (usually within 4 seconds); resetting by pressing CTRL-ALT-DEL; or clearing the CMOS. The best advice is to only alter settings that you thoroughly understand. In particular, do not change settings in the Chipset section unless you are absolutely sure of what you are doing. The Chipset defaults have been carefully chosen either by TYAN or your system manufacturer for best performance and reliability. Even a seemingly small change to the Chipset setup options may cause the system to become unstable or unusable.

**NOTE: The following pages provide the details of BIOS menu. Please be noticed that the BIOS menu are continually changing due to the BIOS updating. The BIOS menu provided are the most updated when this manual is written. Please visit Tyan's website at http://www.tyan.com for the information of BIOS updating.** 

## **3.6 BIOS Main Menu**

The Main BIOS Menu is the first screen that you can navigate. The Main BIOS setup menu screen has two main frames. The left frame displays all the options that can be configured. "Grayed-out" options cannot be configured, options in blue can be changed.

The right frame displays the key legend. Above the key legend is an area reserved for a text message. When an option is selected in the left frame, it is highlighted in white. Often, a text message will accompany it.

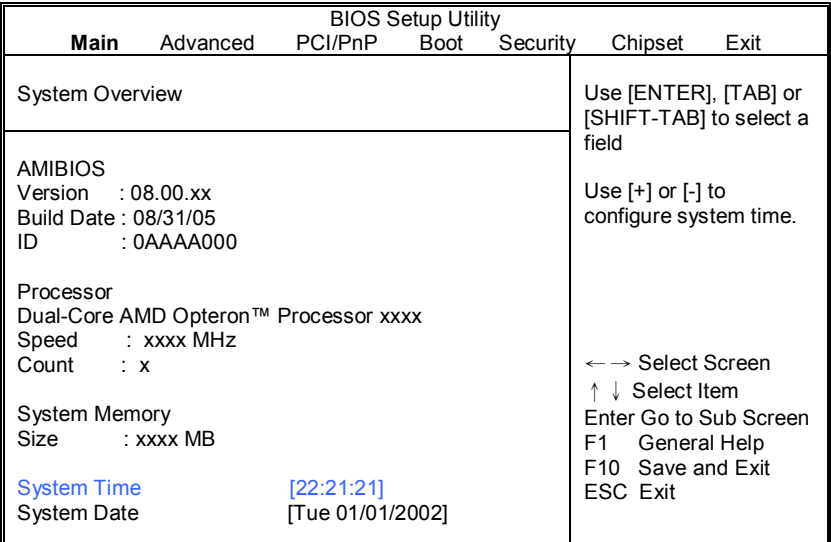

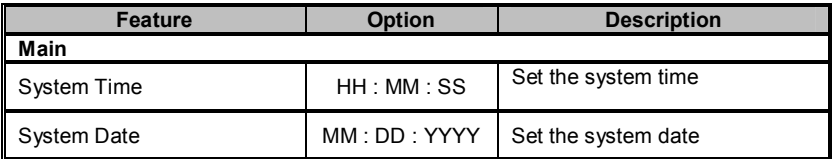

## **3.7 Advanced Menu**

You can select any of the items in the left frame of the screen, such as Super I/O Configuration, to go to the sub menu for that item. You can display an Advanced BIOS Setup option by highlighting it using the <Arrow> keys. All Advanced BIOS Setup options are described in this section. The Advanced BIOS Setup screen is shown below. The sub menus are described on the following pages.

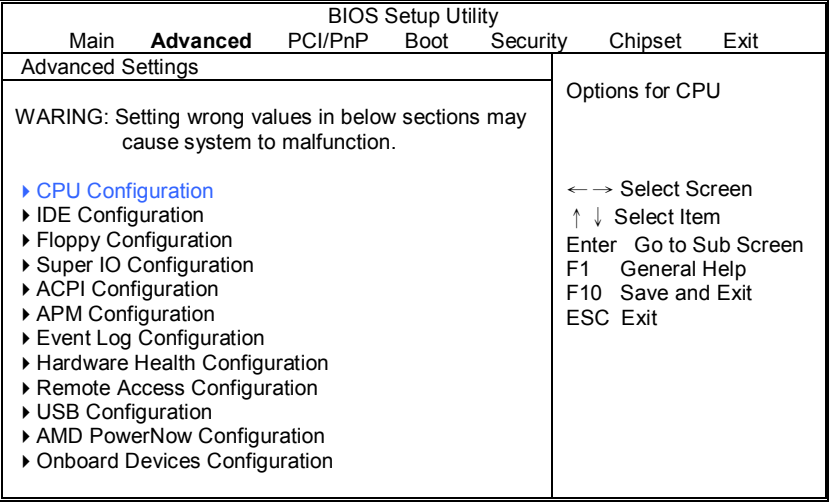

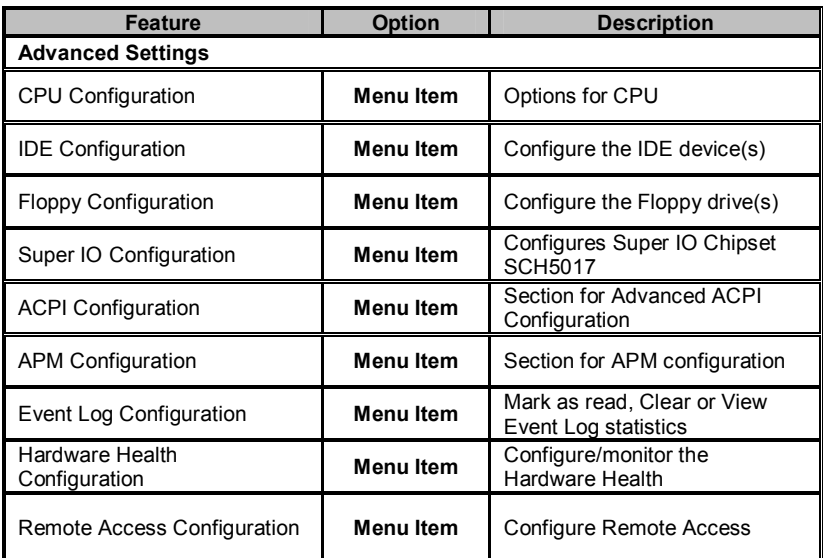

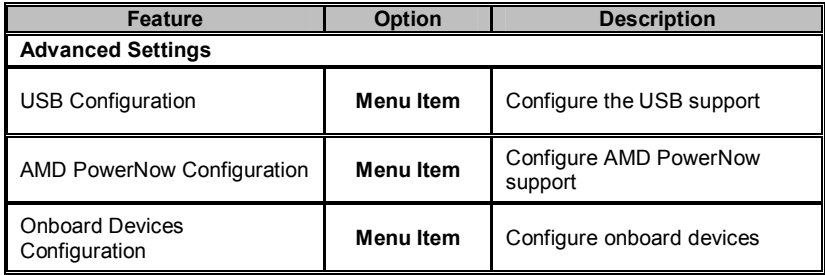

#### **3.7.1 CPU Configuration**

You can use this screen to view CPU Configuration Menu. Use the up and down arrow ( $\uparrow/\downarrow$ ) keys to select an item. Use the Plus and Minus (+/-) keys to change the value of the selected option. The settings are described on the following pages.

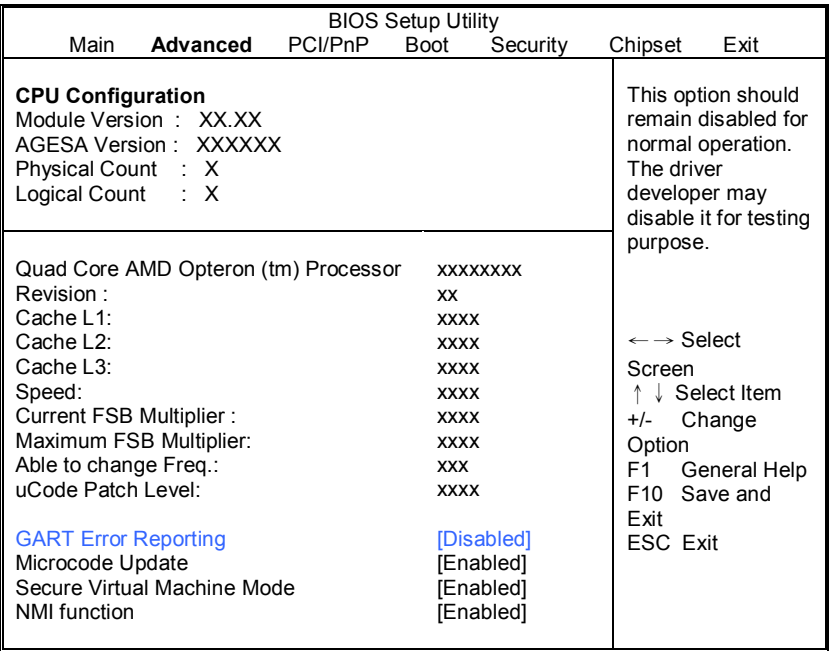

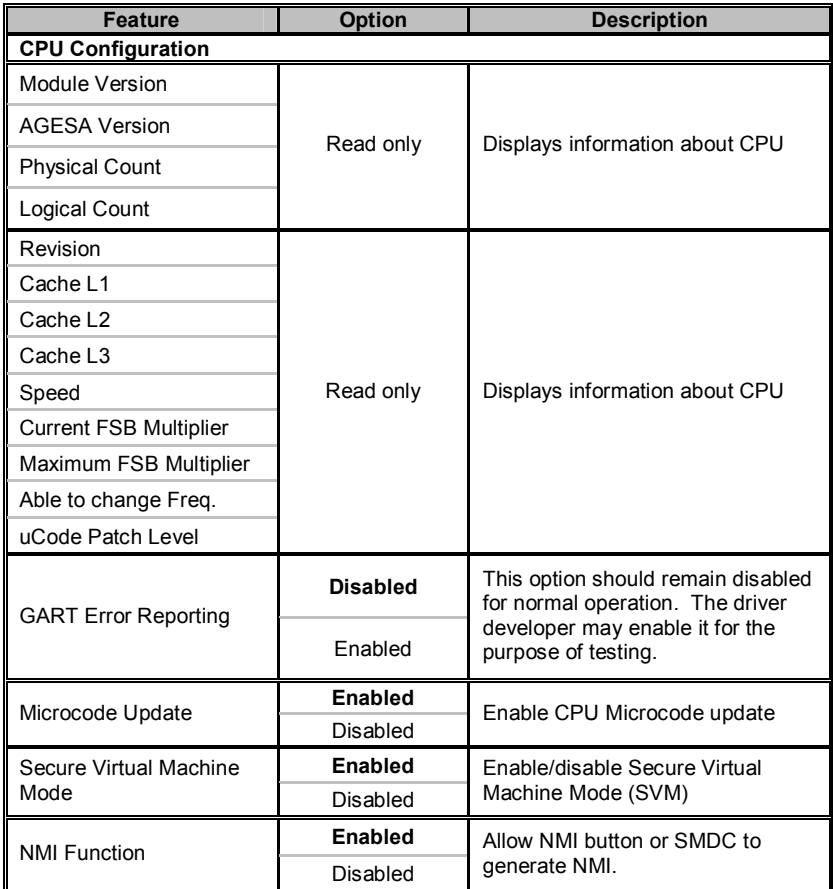

### **3.7.2 IDE Configuration Sub-Menu**

You can use this screen to select options for the IDE Configuration Settings. Use the up and down <Arrow> keys to select an item. Use the <Plus> and <Minus> keys to change the value of the selected option.

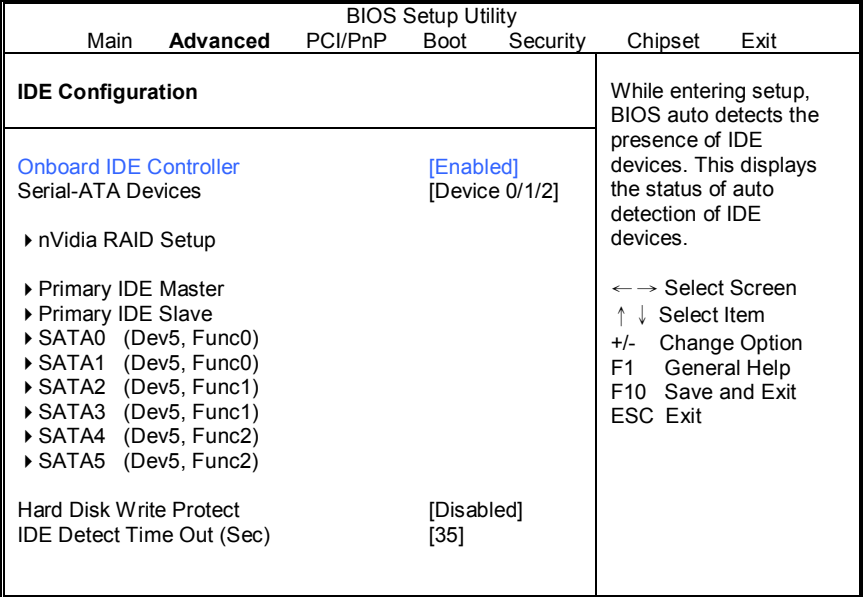

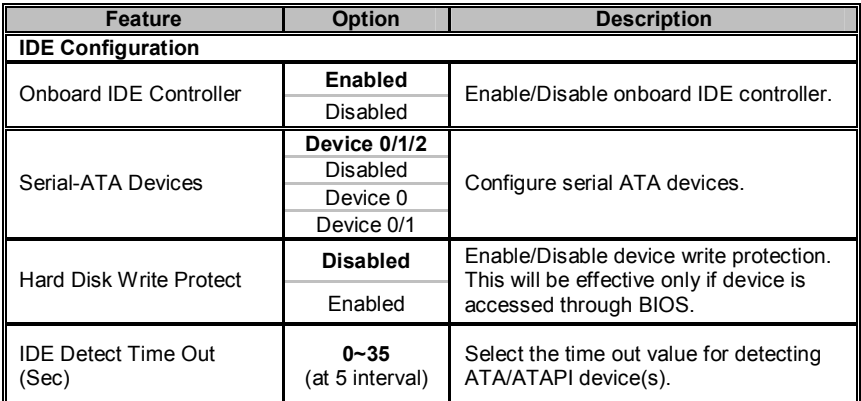

#### **3.7.2.1 nVidia RAID Setup**

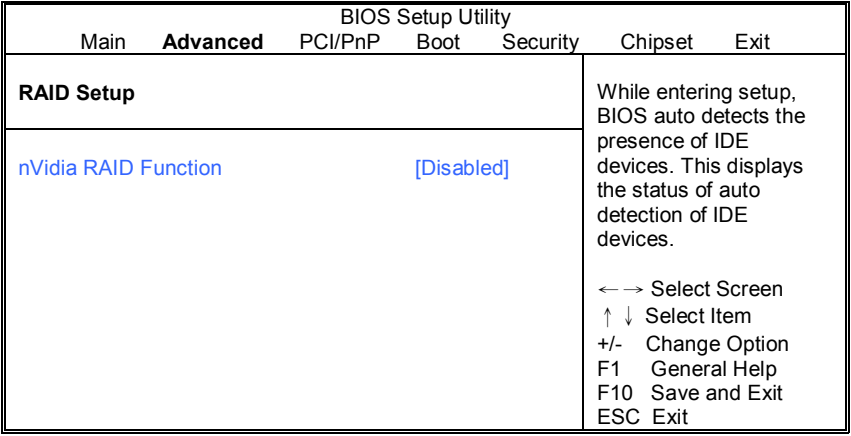

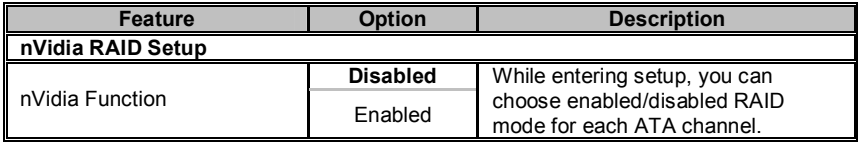

#### **3.7.2.2 Primary IDE Master/Slave Sub-Menu**

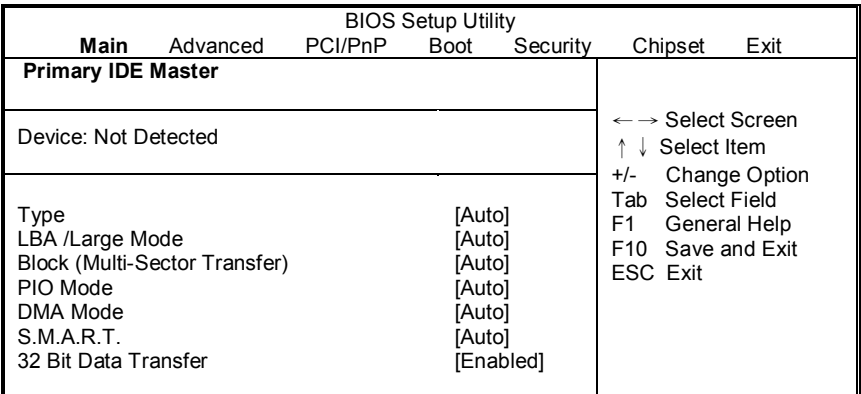

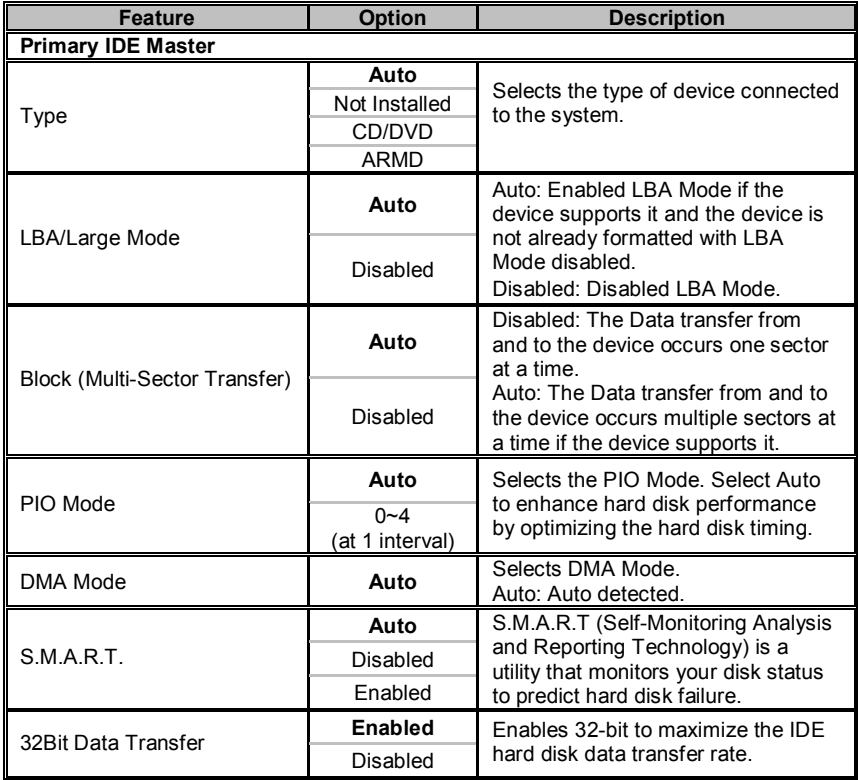

#### **3.7.2.3 SATA0/1/2/3/4/5 Sub-Menu**

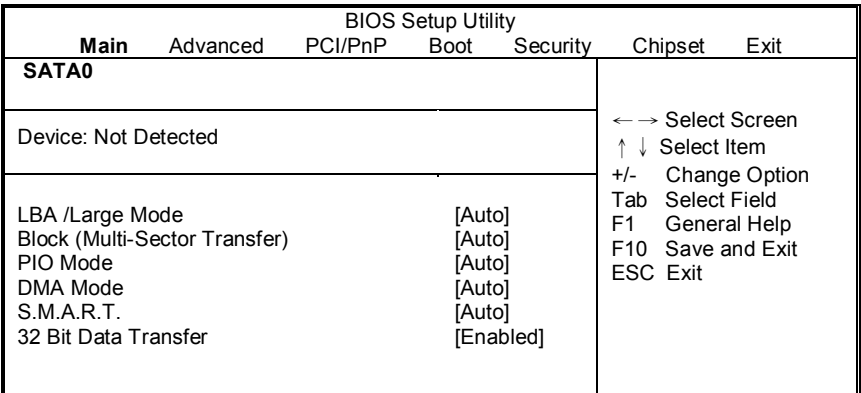

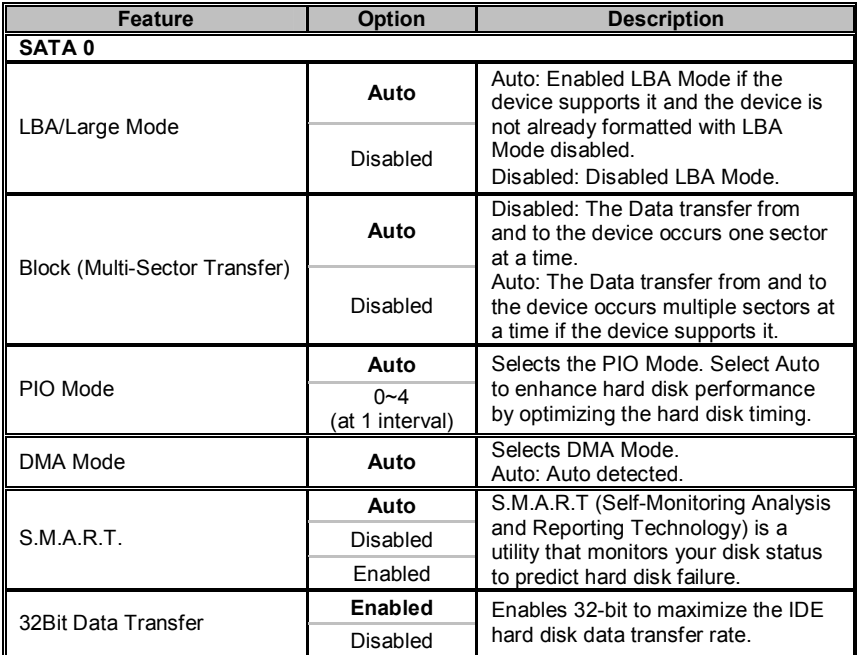

### **3.7.3 Floppy Configuration Sub-Menu**

You can use this screen to specify options for the Floppy Configuration Settings. Use the up and down <Arrow> keys to select an item. Use the <Plus> and <Minus> keys to change the value of the selected option. The settings are described on the following pages.

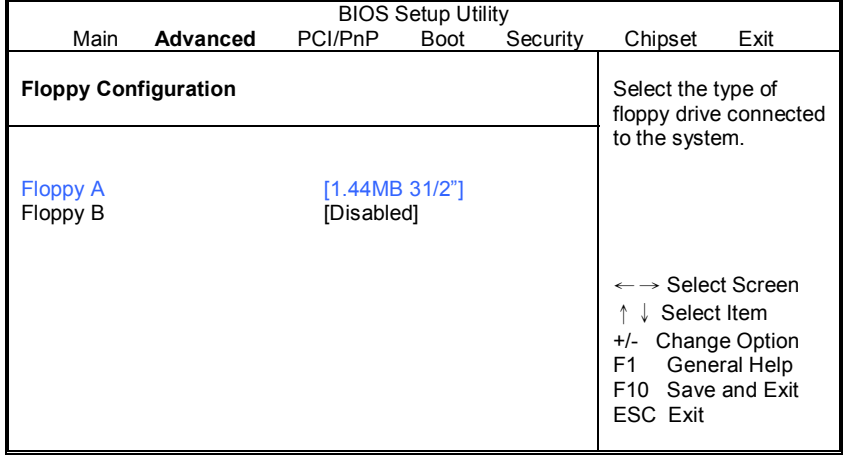

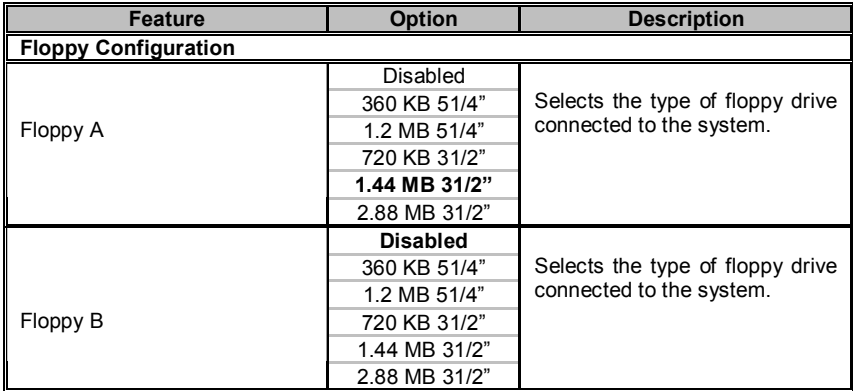

### **3.7.4 Super IO Configuration Sub-Menu**

You can use this screen to select options for the Super I/O settings. Use the up and down arrow  $(\uparrow/\downarrow)$  keys to select an item. Use the Plus and Minus (+/-) keys to change the value of the selected option

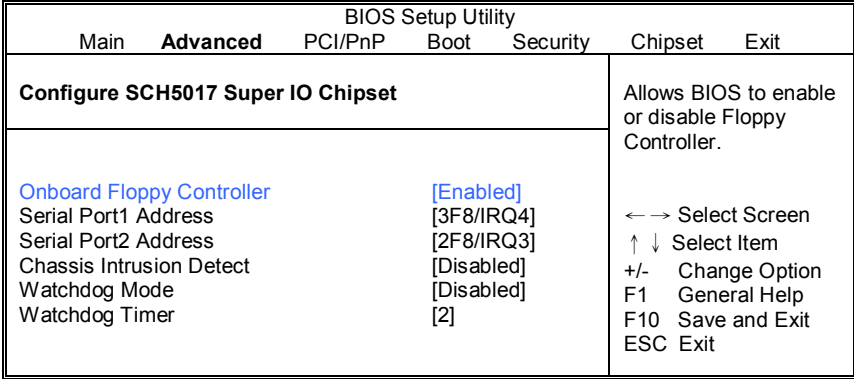

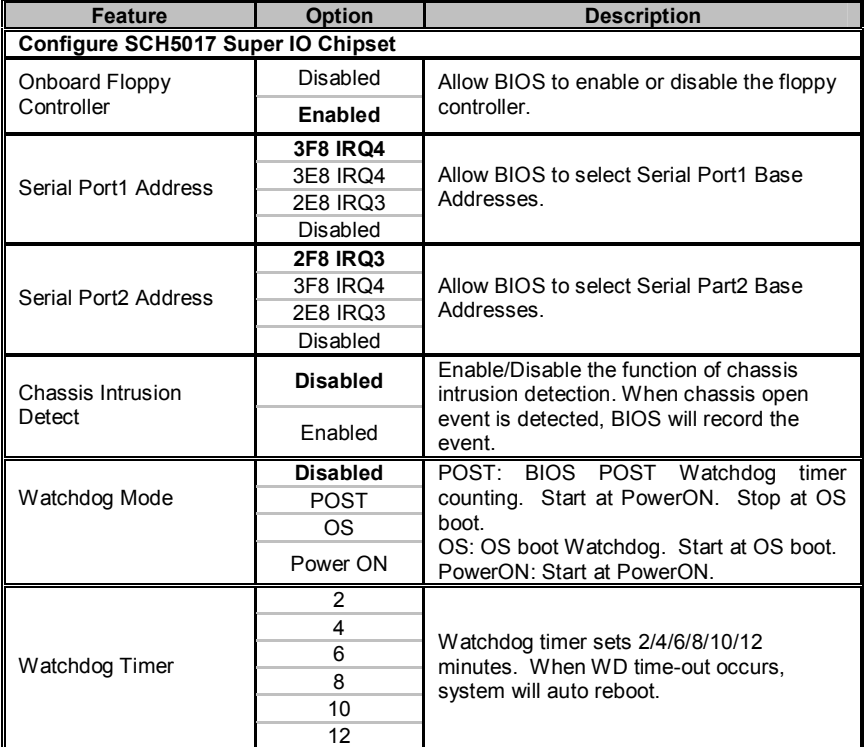

#### **3.7.5 ACPI Configuration Sub-Menu**

Use this screen to select options for ACPI. Use the up and down arrow  $(\uparrow/\downarrow)$ keys to select an item. Use the Plus and Minus (+/-) keys to change the value of the selected option. A description of the selected item appears on the right side of the screen. The settings are described on this page. The screen is shown below.

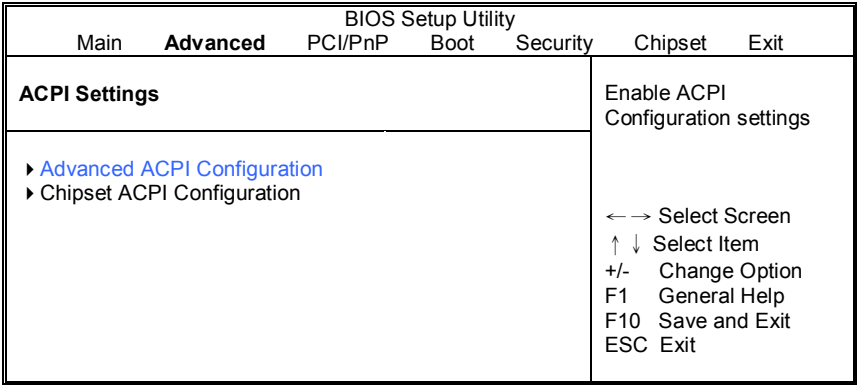

#### **3.7.5.1 Advanced ACPI Configuration Sub-Menu**

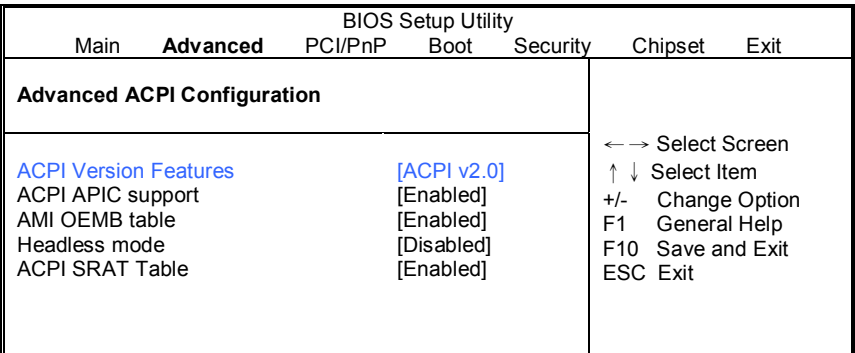

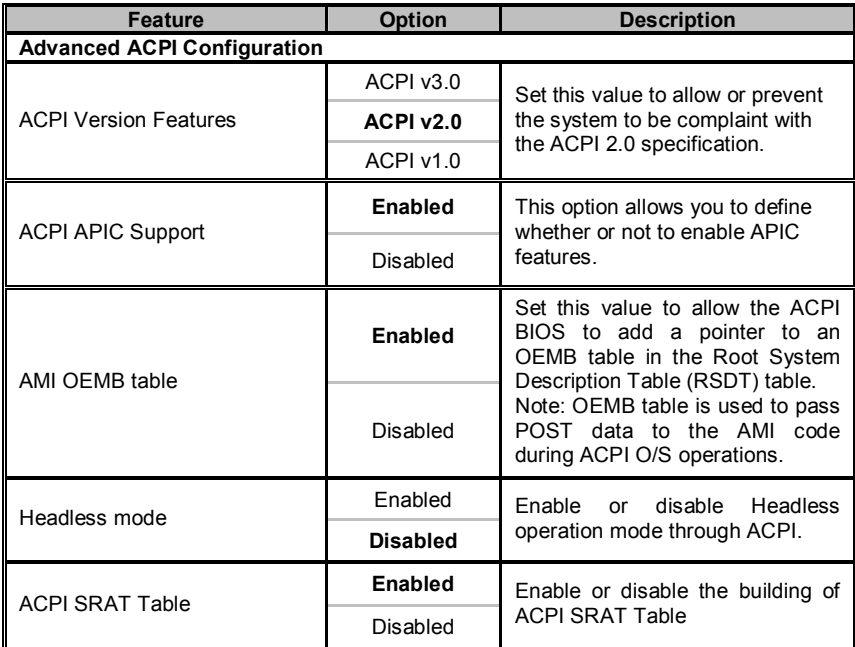

### **3.7.5.2 Chipset ACPI Configuration Sub-Menu**

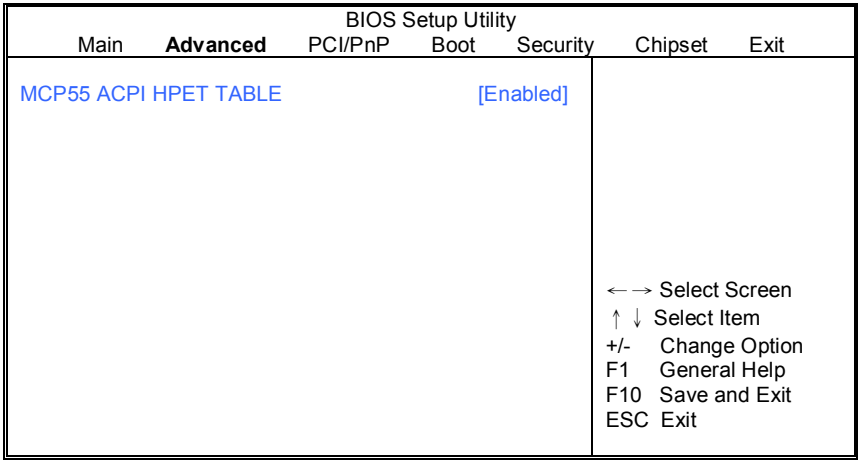

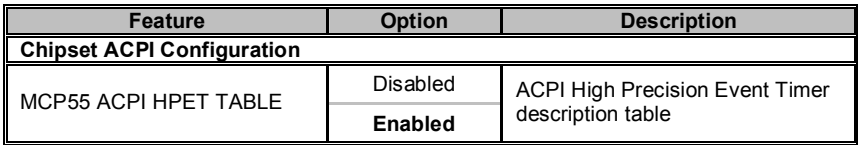

## **3.7.6 APM Configuration**

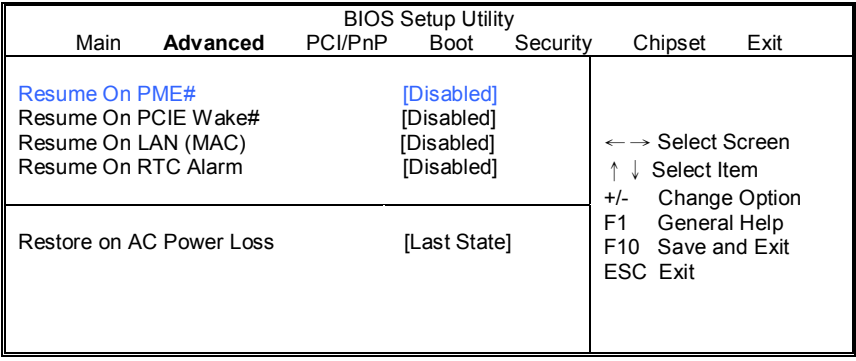

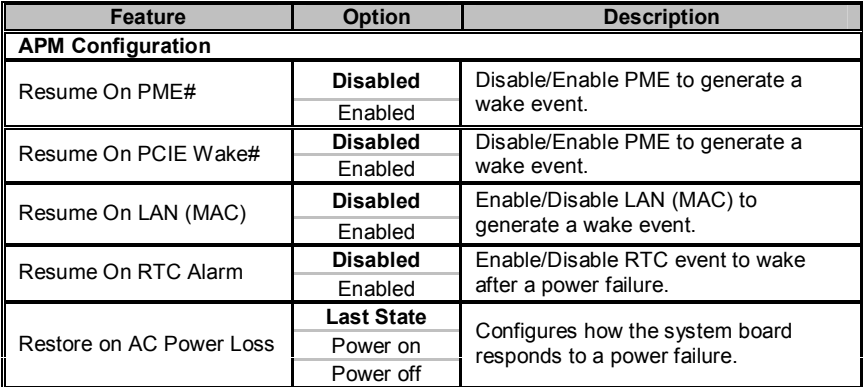

### **3.7.7 Event Log Configuration Sub-Menu**

You can use this screen to view the Event Log Control Menu. This logs system events (such as CMOS clear) and writes the log into NVRAM. Use the up and down arrow  $(\uparrow/\downarrow)$  keys to select an item. Use the Plus and Minus (+/-) keys to change the value of the selected option. The settings are described on the following pages.

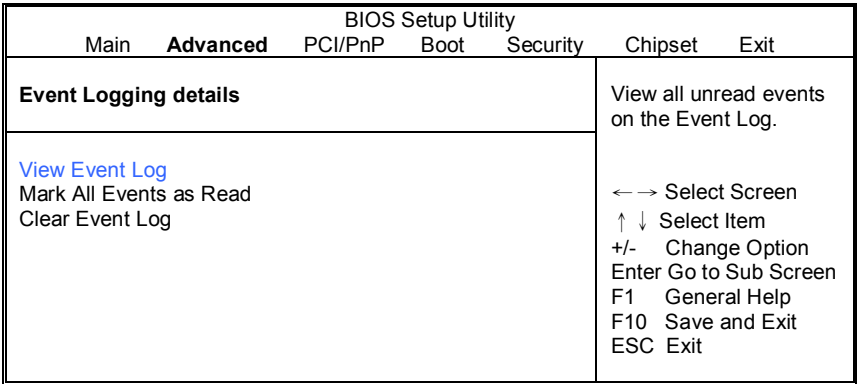

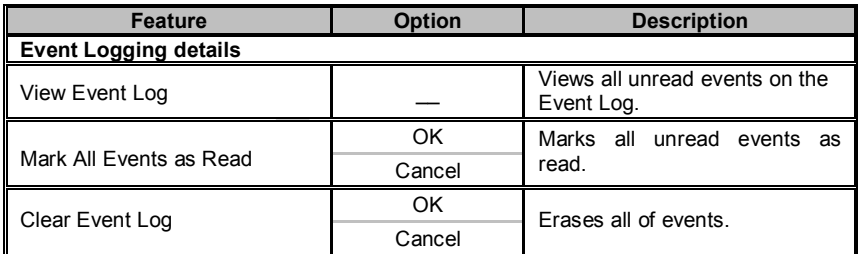

### **3.7.8 Hardware Health Configuration Sub-Menu**

You can use this screen to view the Hardware Health Configuration Settings. Use the up and down arrow ( $\uparrow/\downarrow$ ) keys to select an item. Use the Plus and Minus (+/-) keys to change the value of the selected option. The settings are described on the following pages.

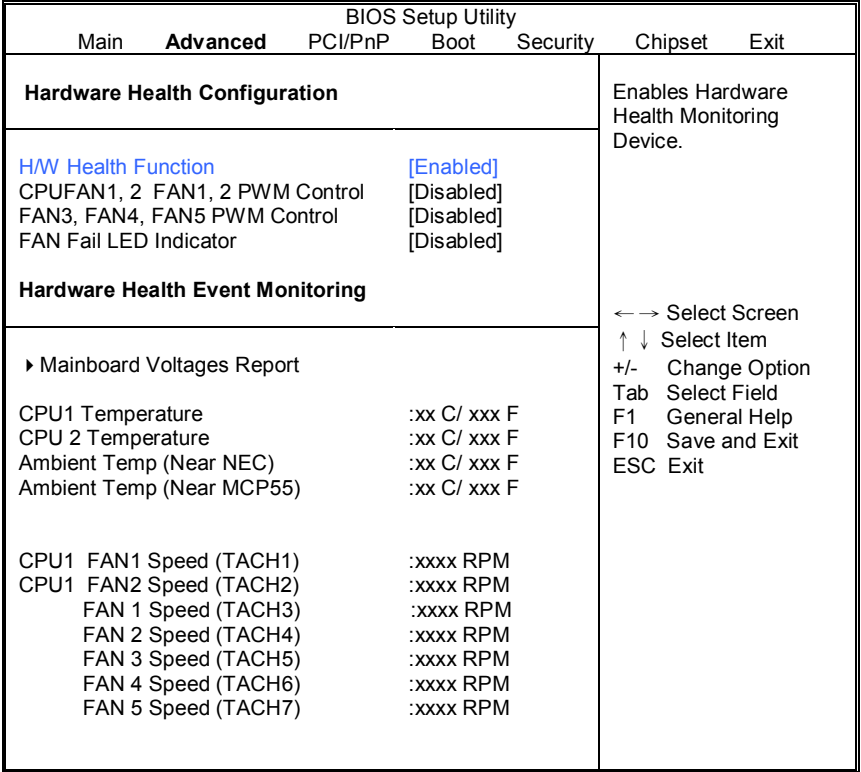

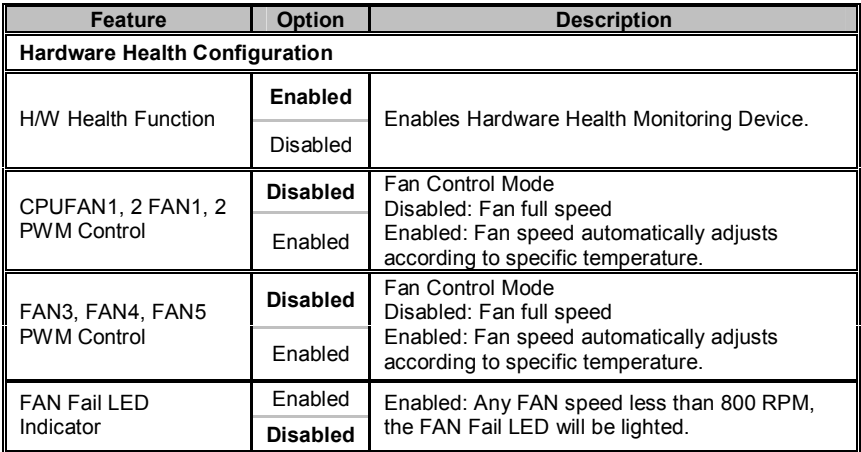

#### **3.7.8.1 Mainboard Voltages Report Sub-Menu**

 You can use this screen to monitor mainboard's voltages. Use the up and down arrow (个/ $\downarrow$ ) keys to select an item. Use the Plus and Minus (+/-) keys to change the value of the selected option.

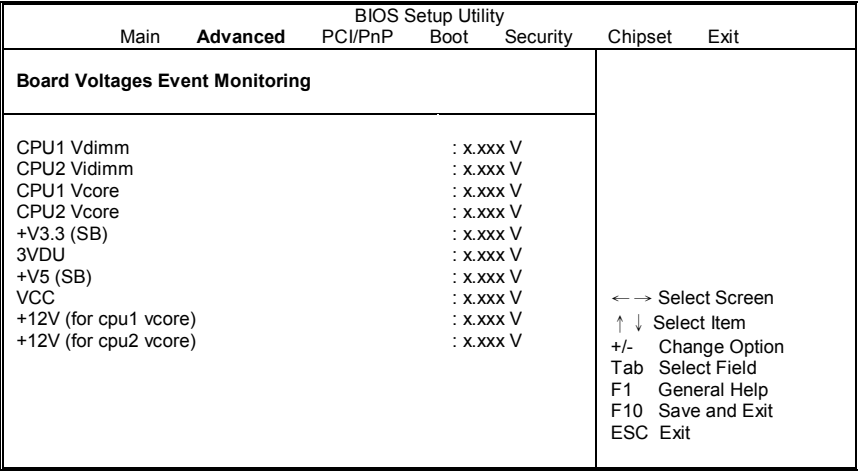

#### **3.7.9 Remote Access Configuration Sub-Menu**

You can use this screen to view the Remote Access Configuration Menu. This feature allows access to the Server remotely via serial port. Use the up and down arrow ( $\uparrow/\downarrow$ ) keys to select an item. Use the Plus and Minus (+/-) keys to change the value of the selected option. The settings are described on the following pages.

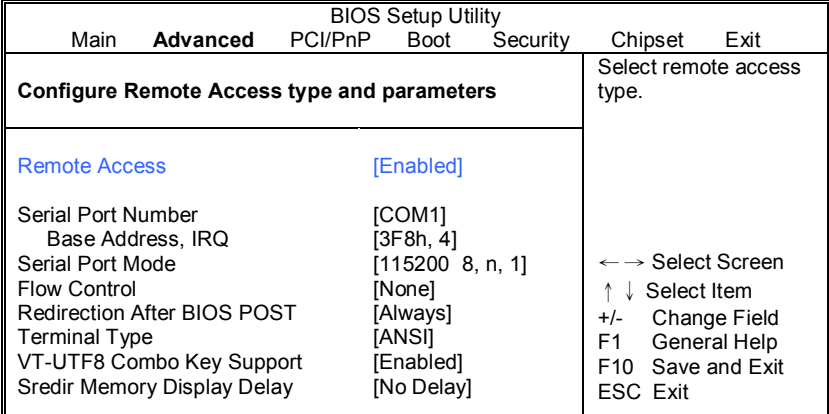

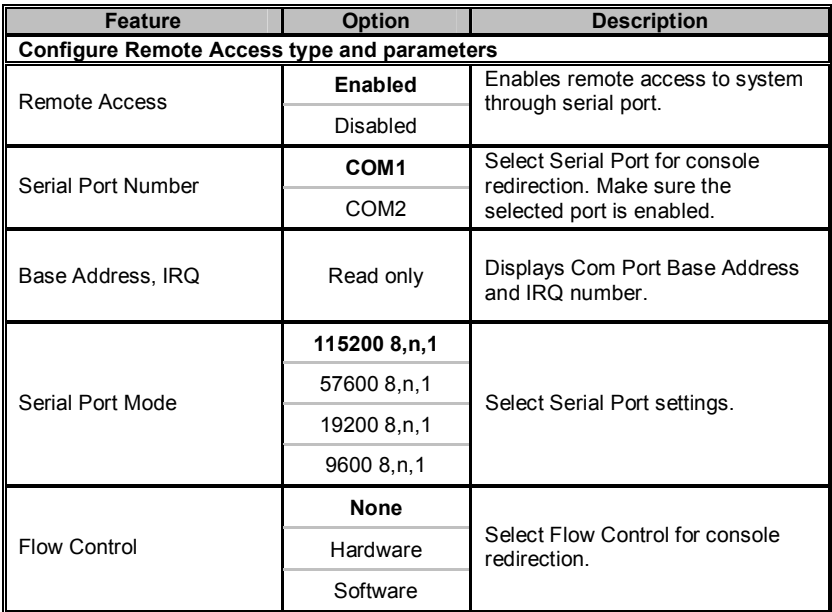

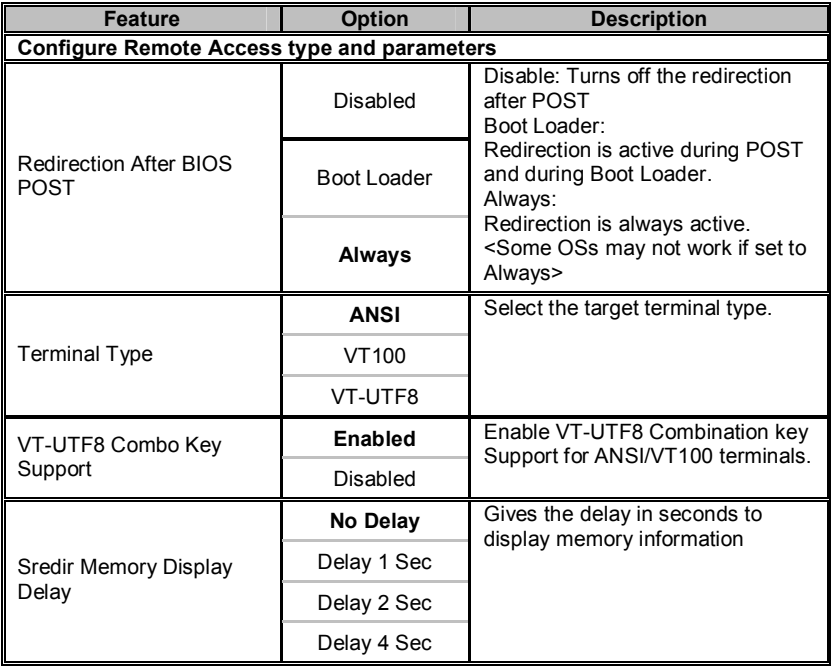

### **3.7.10 USB Configuration Sub-Menu**

You can use this screen to view the USB Configuration Menu. Use the up and down arrow ( $\uparrow/\downarrow$ ) keys to select an item. Use the Plus and Minus (+/-) keys to change the value of the selected option. The settings are described on the following pages.

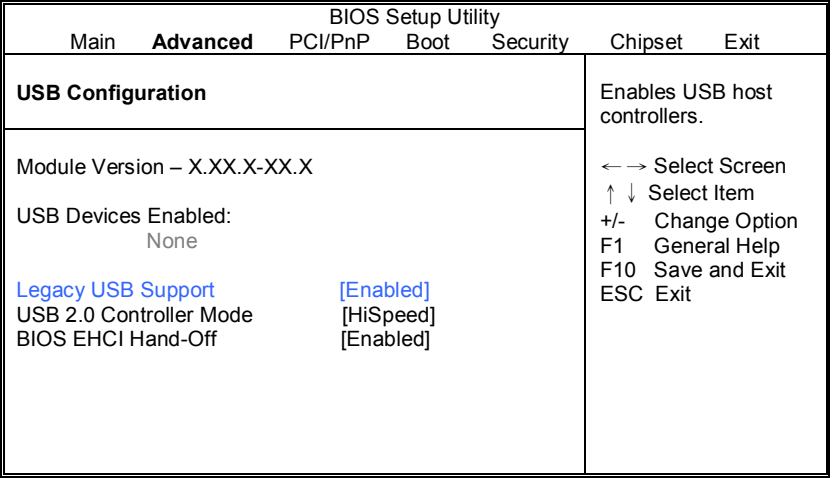

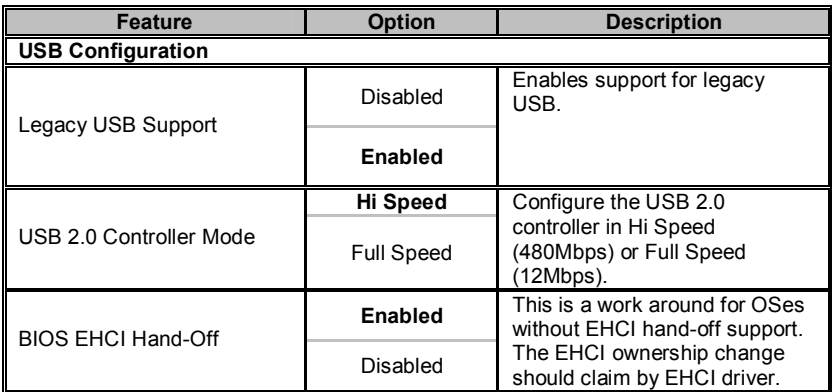

#### **3.7.11 AMD PowerNow Configuration Sub-Menu**

You can use this screen to view the AMD PowerNow Configuration Menu. Use the up and down arrow ( $\uparrow/\downarrow$ ) keys to select an item. Use the Plus and Minus (+/-) keys to change the value of the selected option. The settings are described on the following pages.

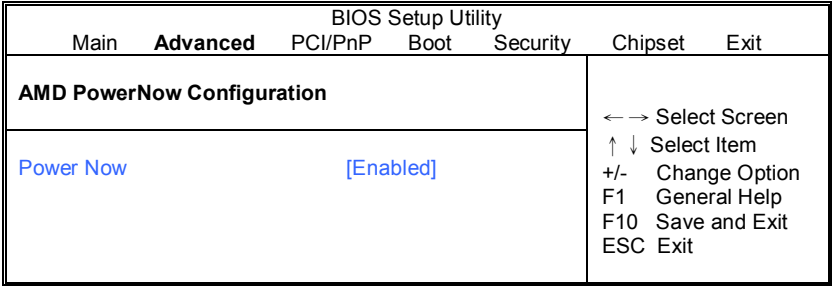

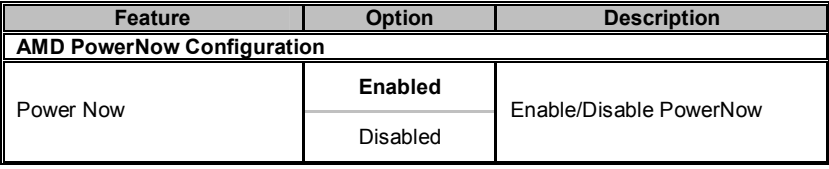

### **3.7.12 Onboard Devices Configuration Sub-Menu**

You can use this screen to view the Onboard Devices Configuration Menu. Use the up and down arrow ( $\uparrow/\downarrow$ ) keys to select an item. Use the Plus and Minus (+/-) keys to change the value of the selected option. The settings are described on the following pages.

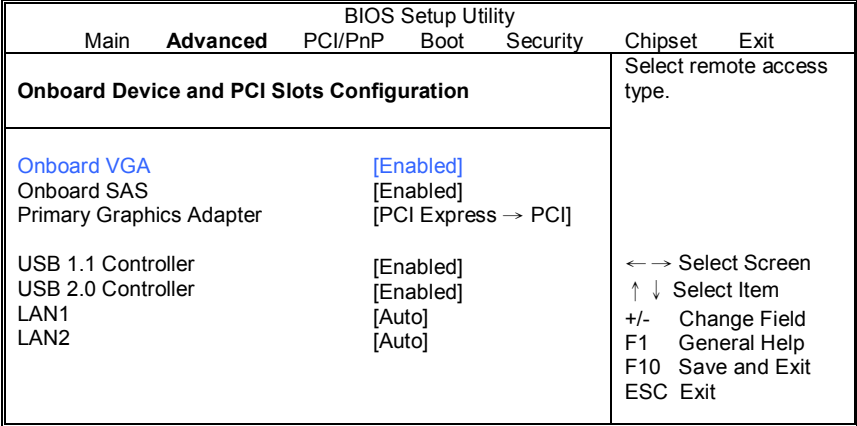

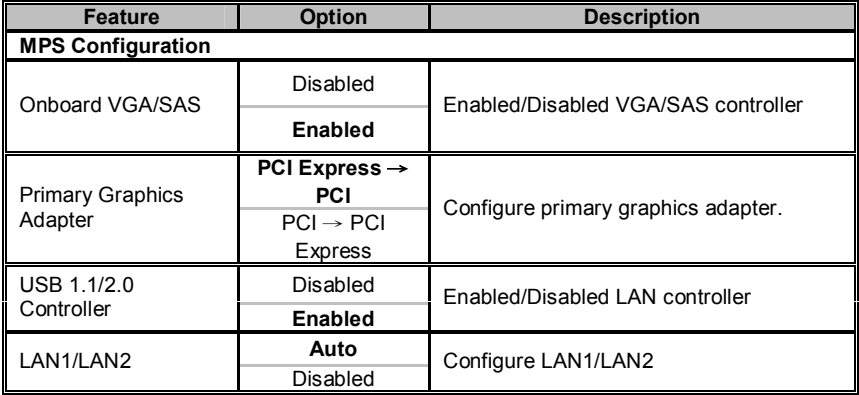

## **3.8 PCI PnP Menu**

You can use this screen to view PnP (Plug & Play) BIOS Configuration Menu. This menu allows the user to configure how the BIOS assigns resources & resolves conflicts. Use the up and down arrow  $(\uparrow/\downarrow)$  keys to select an item. Use the Plus and Minus (+/-) keys to change the value of the selected option. The settings are described on the following pages.

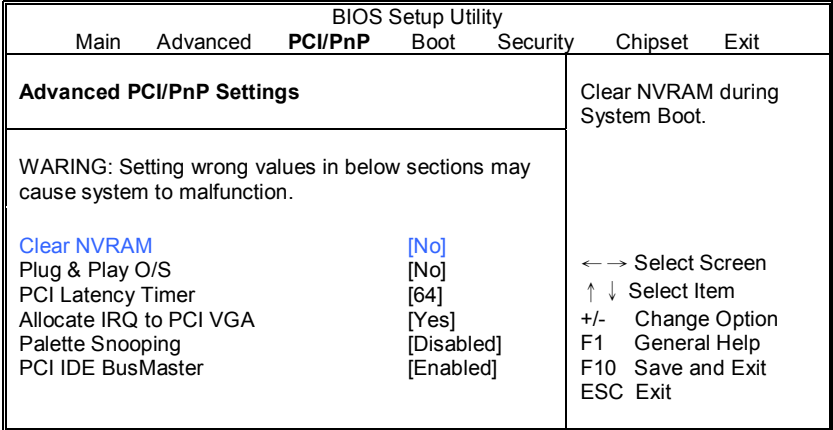

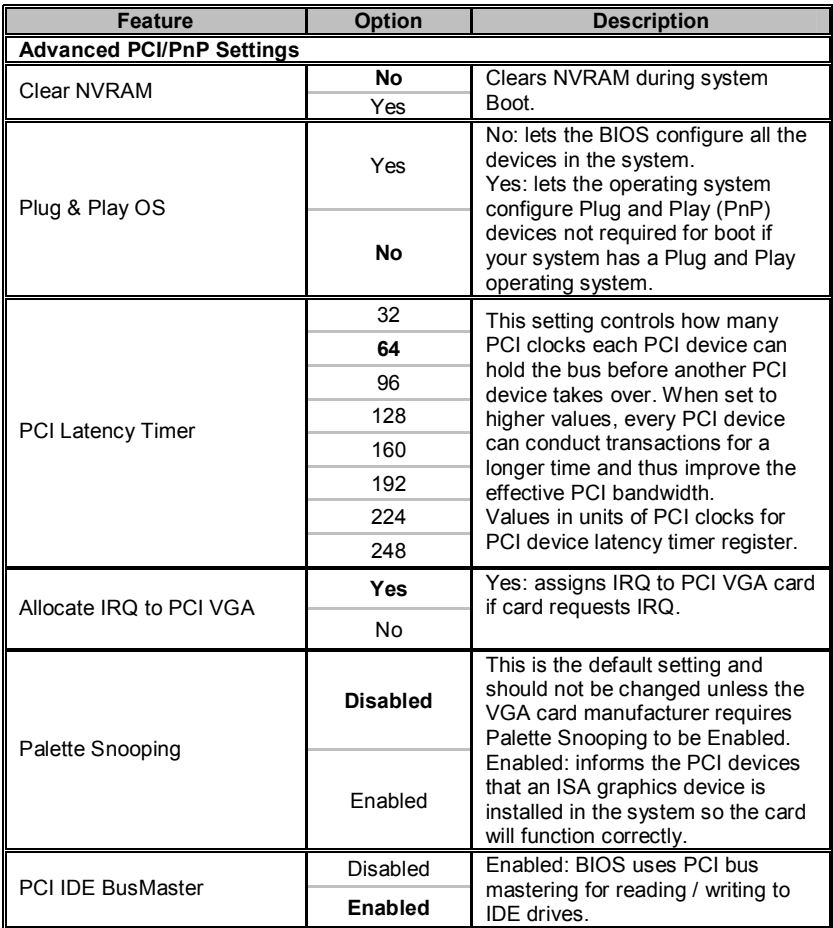

## **3.9 Boot Menu**

You can display Boot Setup option by highlighting it using the Arrow ( $\uparrow \vee \downarrow$ ) keys and pressing Enter. The settings are described on the following pages.

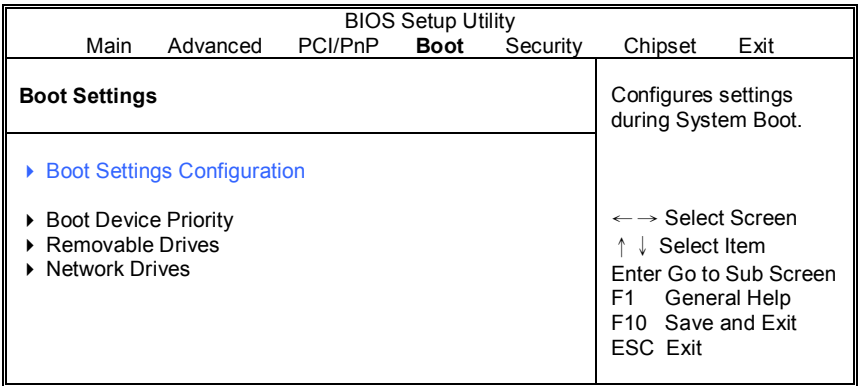

#### **3.9.1 Boot Settings Configuration Sub-Menu**

Use this screen to select options for the Boot Settings Configuration. Use the up and down arrow ( $\uparrow/\downarrow$ ) keys to select an item. Use the Plus and Minus (+/-) keys to change the value of the selected option.

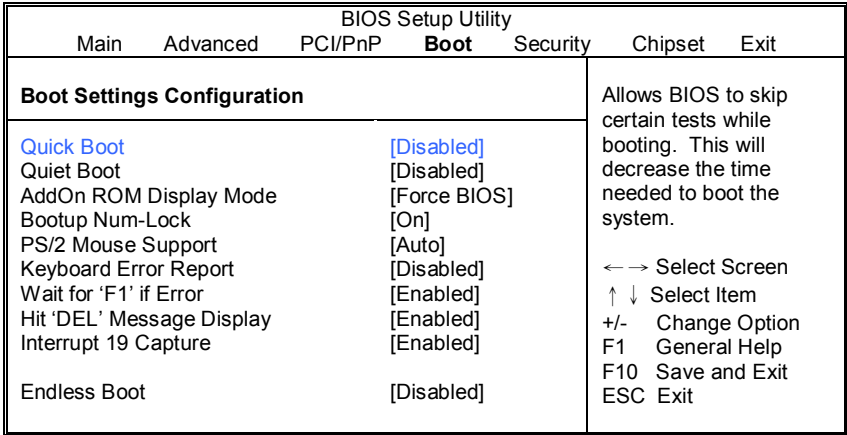

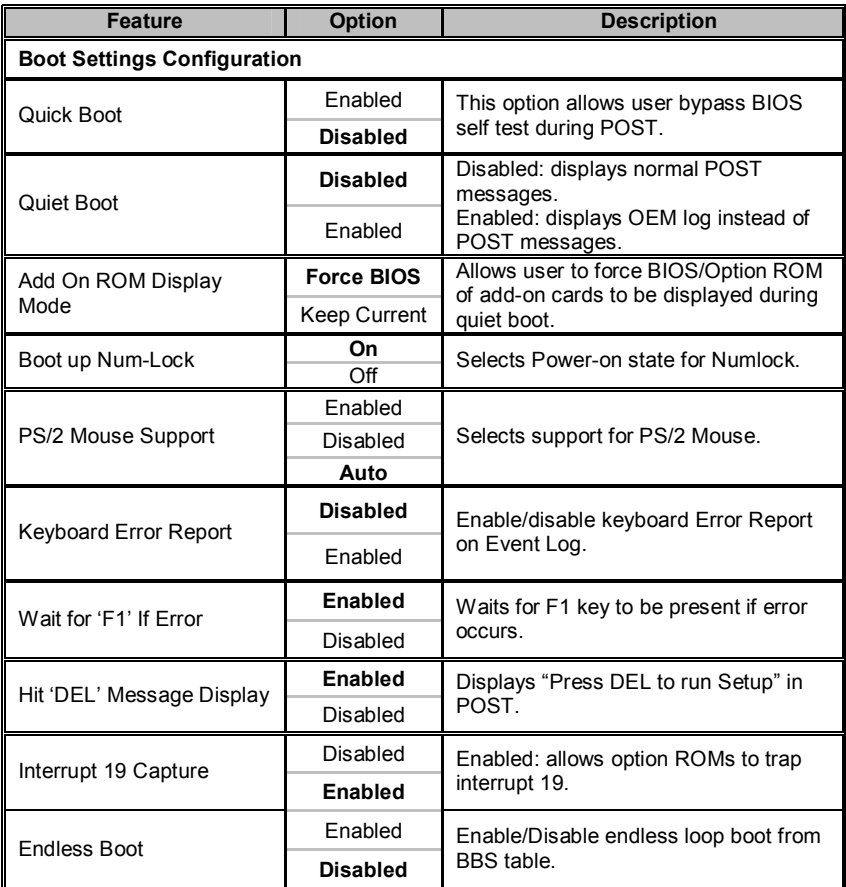

#### **3.9.2 Boot Device Priority**

Use this screen to select options for the Boot Device Priority. Use the up and down arrow ( $\uparrow\land\downarrow$ ) keys to select an item. Use the Plus and Minus (+/-) keys to change the value of the selected option.

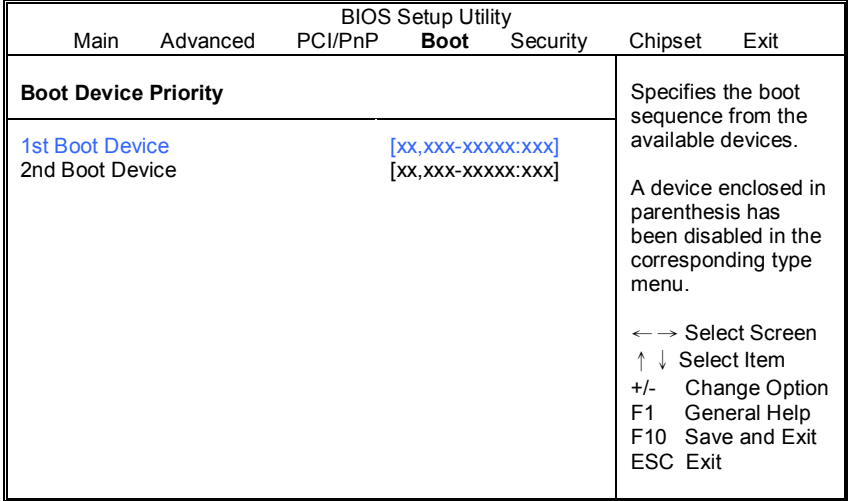

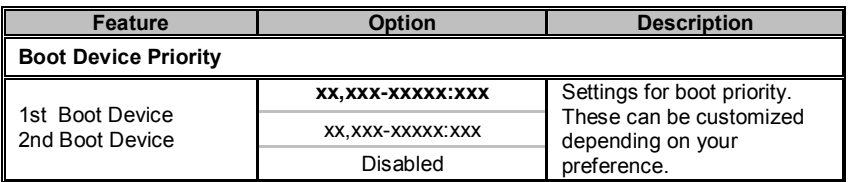

#### **3.9.3 Removable Drives**

Use this screen to select options for the Removable Drives. Use the up and down arrow ( $\uparrow \vee$ ) keys to select an item. Use the Plus and Minus (+/-) keys to change the value of the selected option.

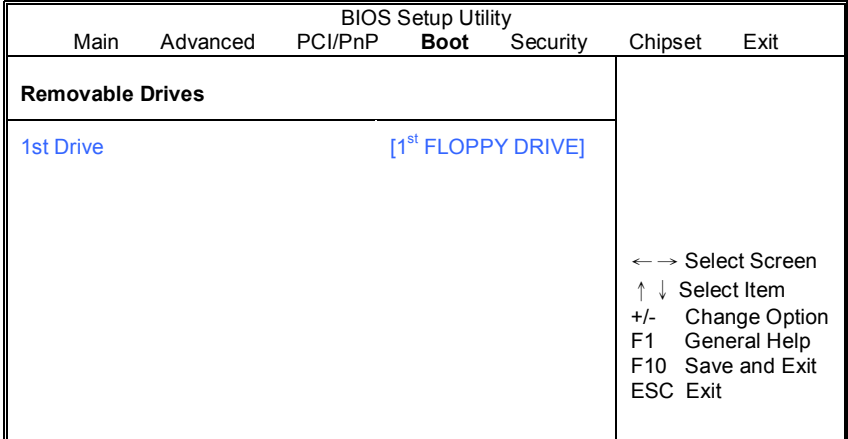

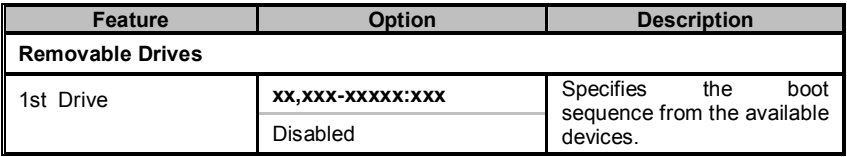

#### **3.9.4 Network Drives**

Use this screen to select options for the Network Drives. Use the up and down arrow ( $\uparrow \vee$ ) keys to select an item. Use the Plus and Minus (+/-) keys to change the value of the selected option.

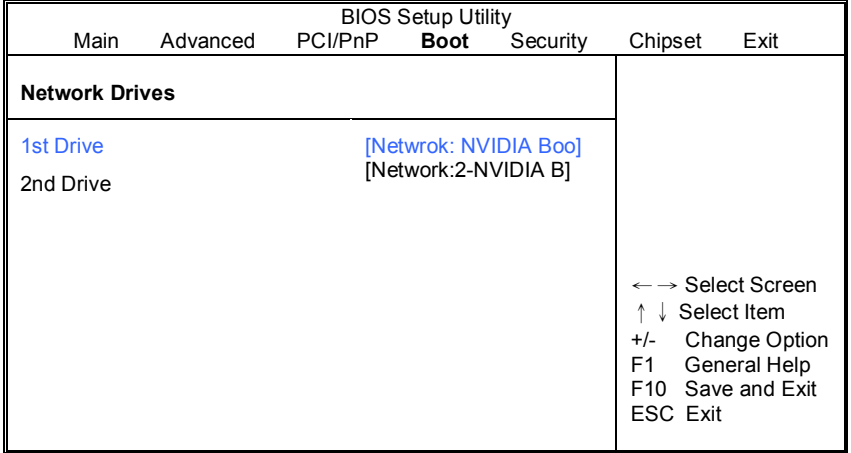

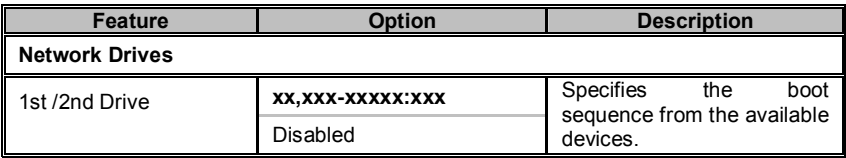

## **3.10 Security Menu**

The system can be configured so that all users must enter a password every time the system boots or when BIOS Setup is entered, using either the Supervisor password or User password. The Supervisor and User passwords activate two different levels of password security. If you select password support, you are prompted for a one to six character password. Type the password on the keyboard. The password does not appear on the screen when typed. Make sure you write it down. If you forget it, you must clear CMOS and reconfigure.

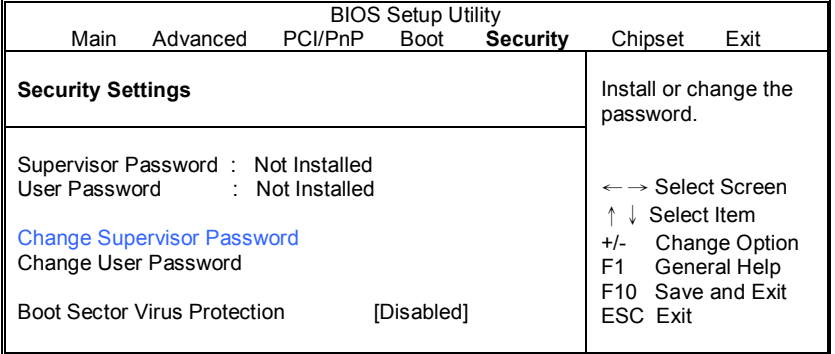

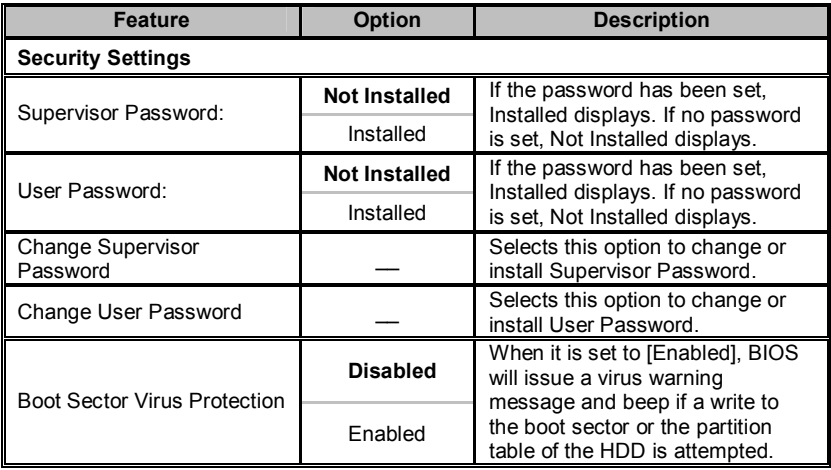

# **3.11 Chipset Menu**

This menu allows the user to customize functions of the AMD Chipsets. North Bridge configuration contains options for Memory & CPU settings. Select a menu by highlighting it using the Arrow  $(\uparrow/\downarrow)$  keys and pressing Enter. The settings are described on the following pages.

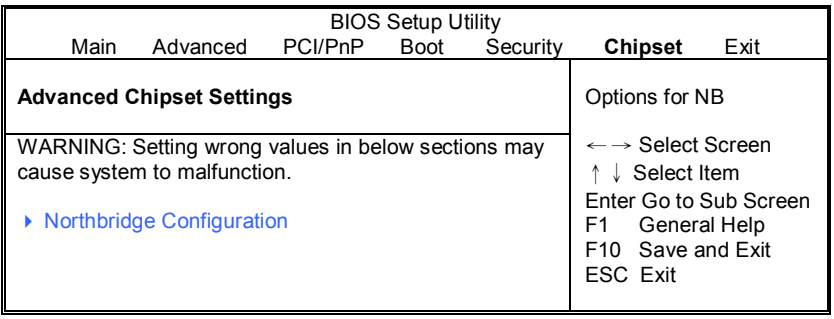

### **3.11.1 Northbridge Configuration Sub-Menu**

This menu gives options for customizing memory & Hypertransport settings. Select a menu by highlighting it using the Arrow  $(\uparrow/\downarrow)$  keys and pressing Enter. The settings are described on the following pages.

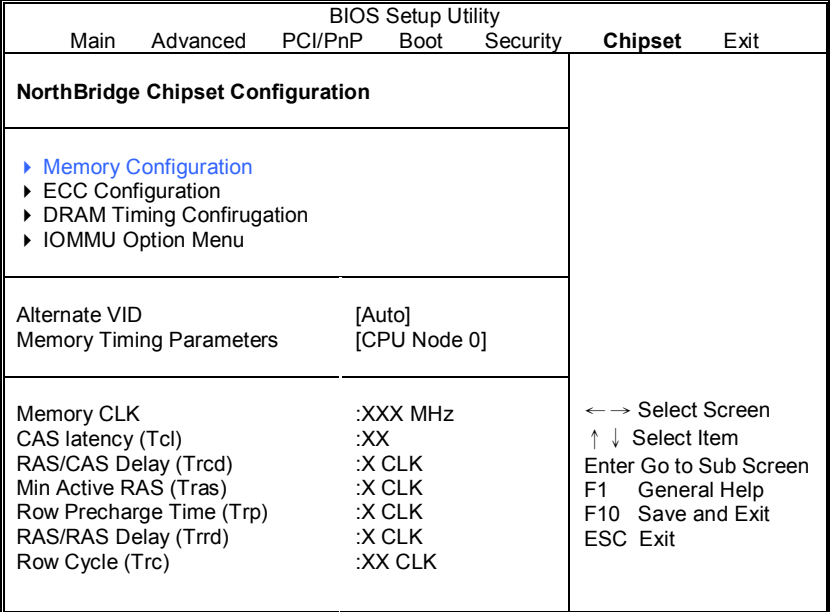

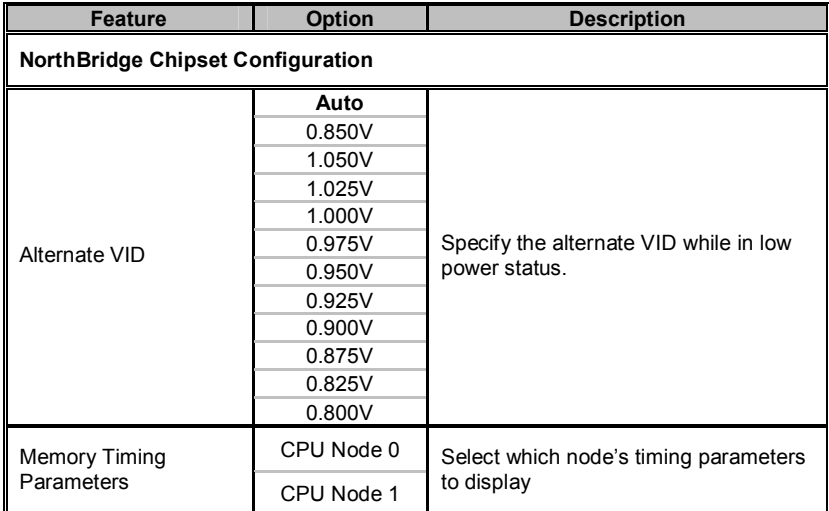

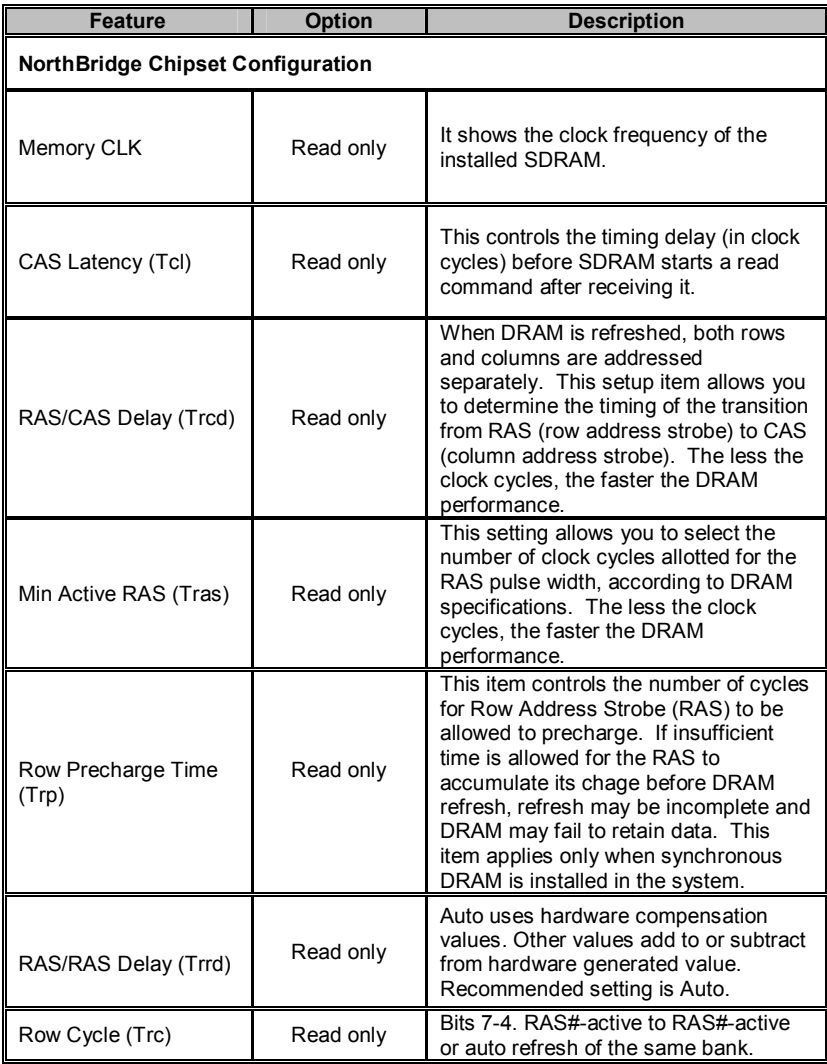
# **3.11.1.1 Memory Configuration Sub-Menu**

This menu has options for memory speed & latency. Use the up and down arrow ( $\uparrow/\downarrow$ ) keys to select an item. Use the Plus and Minus (+/-) keys to change the value of the selected option.

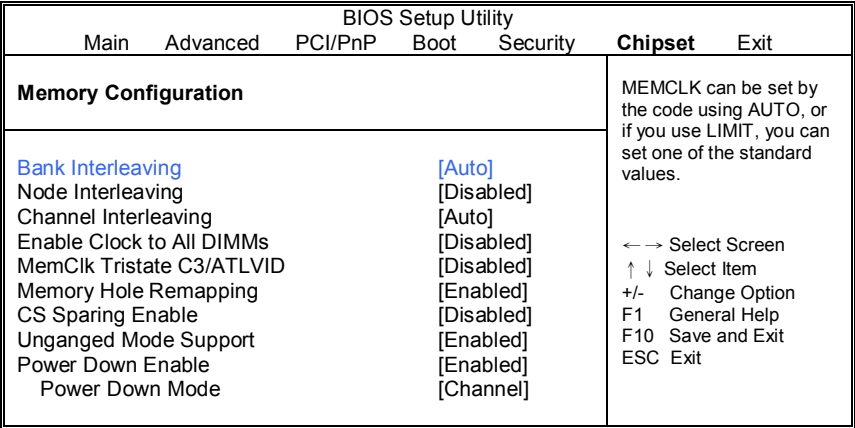

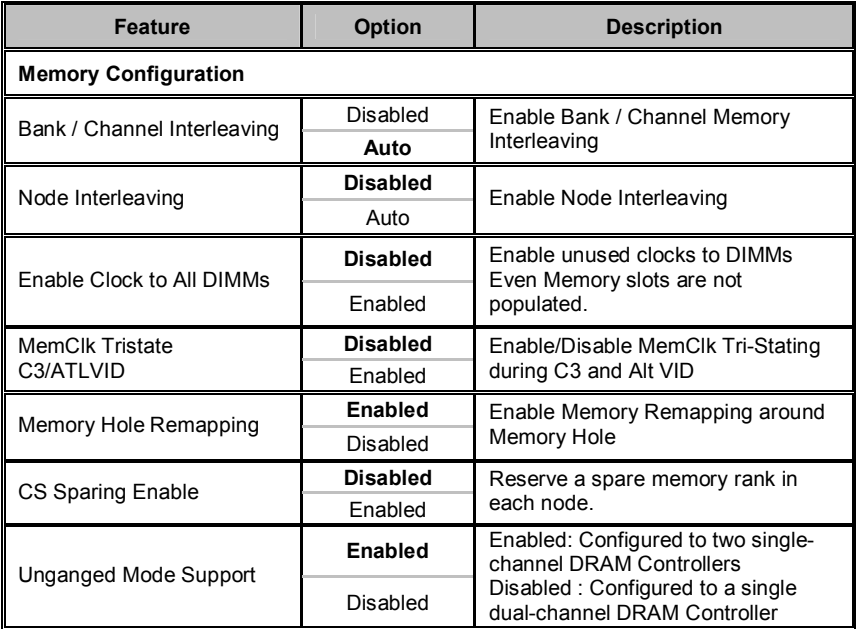

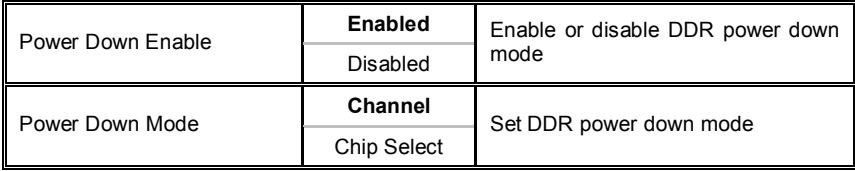

# **3.11.1.2 ECC Configuration Sub-Menu**

This menu allows the user to configure ECC setup for system & DRAM. Use the up and down arrow ( $\uparrow\land\downarrow$ ) keys to select an item. Use the Plus and Minus (+/-) keys to change the value of the selected option.

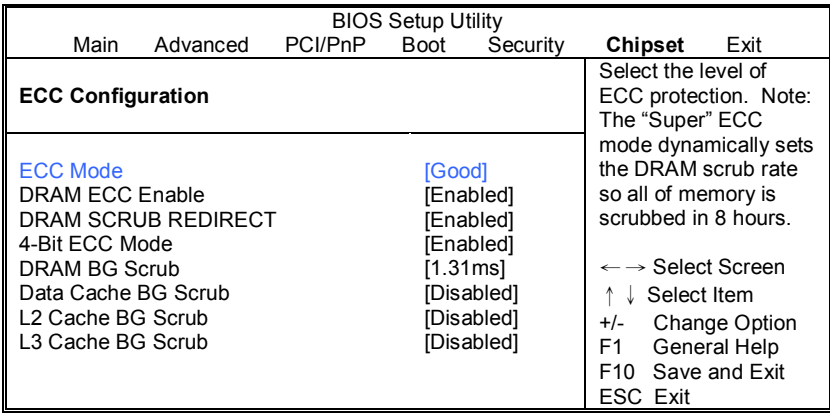

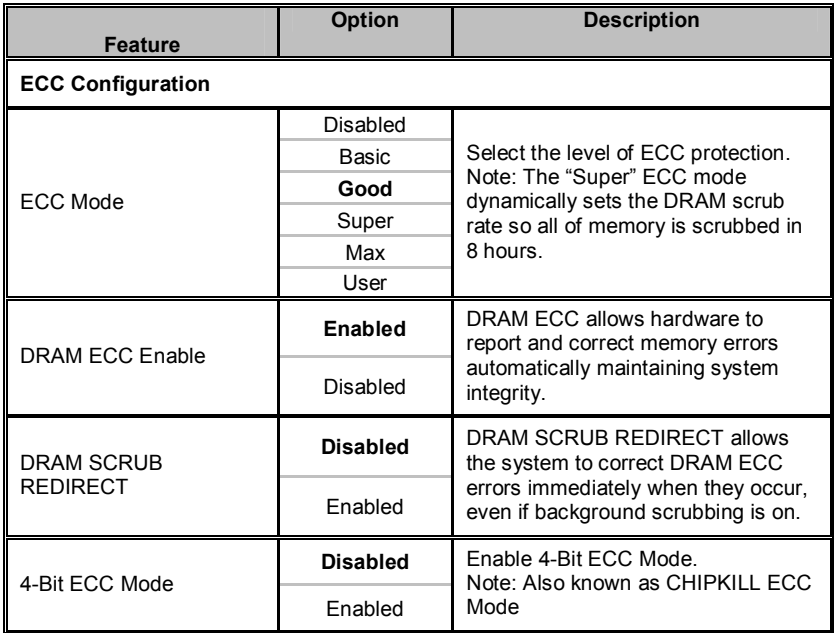

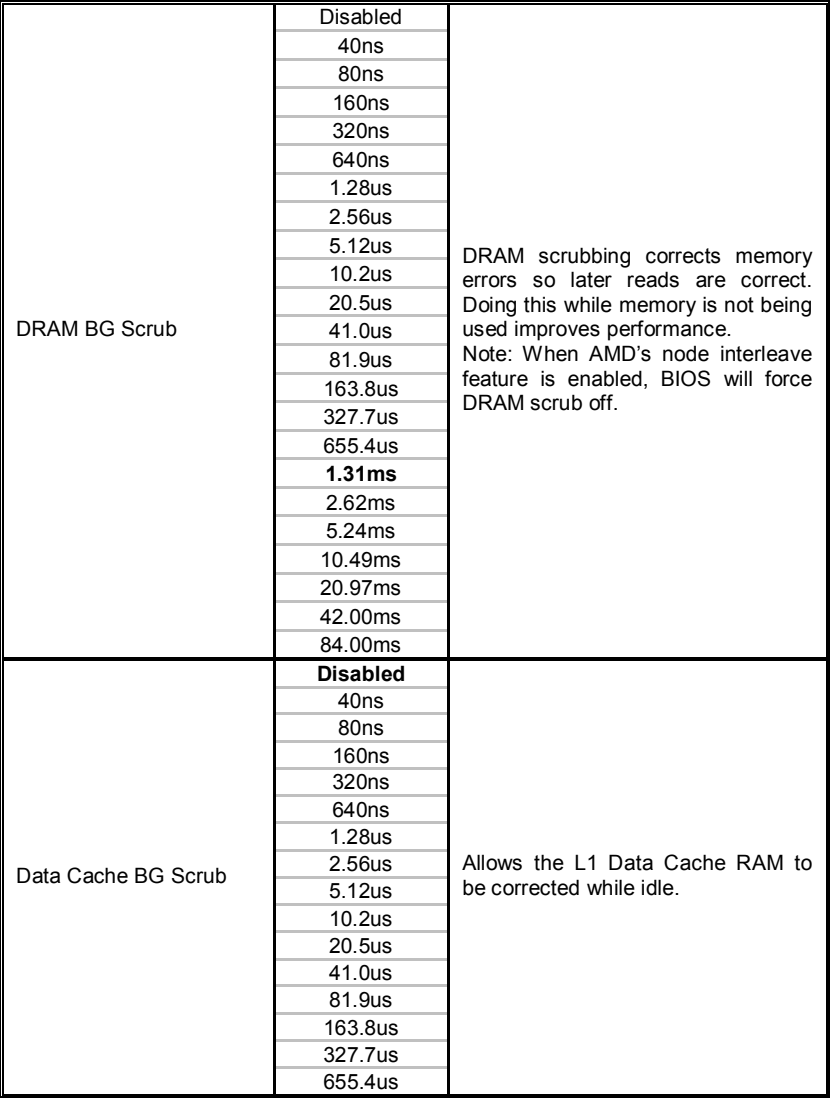

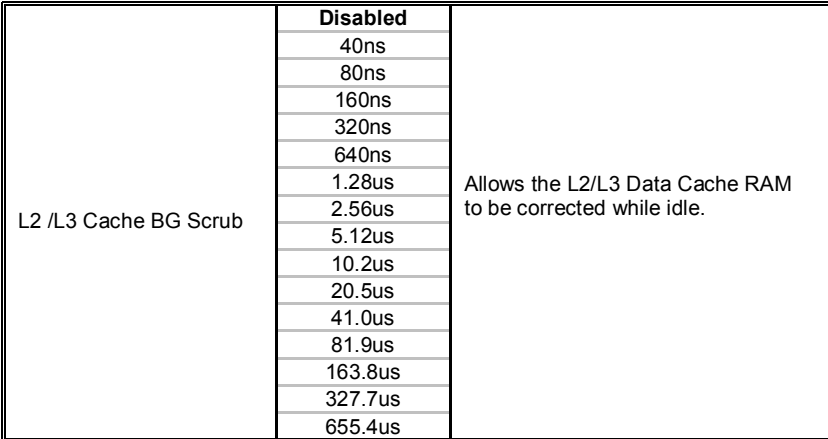

### **3.11.1.3 DRAM Timing Configuration Sub-Menu**

This menu allows the user to configure DRAM Timing. Use the up and down arrow ( $\uparrow/\downarrow$ ) keys to select an item. Use the Plus and Minus (+/-) keys to change the value of the selected option.

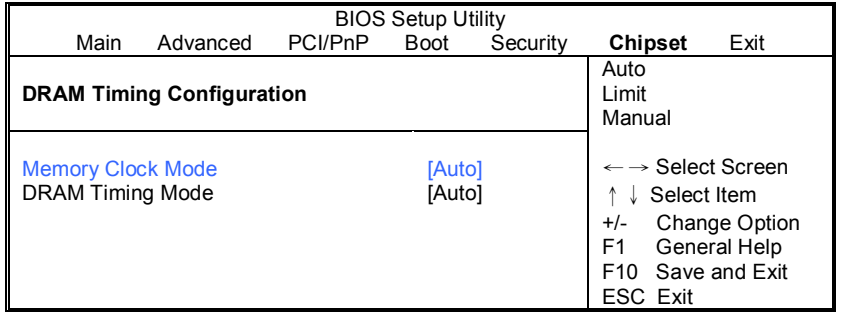

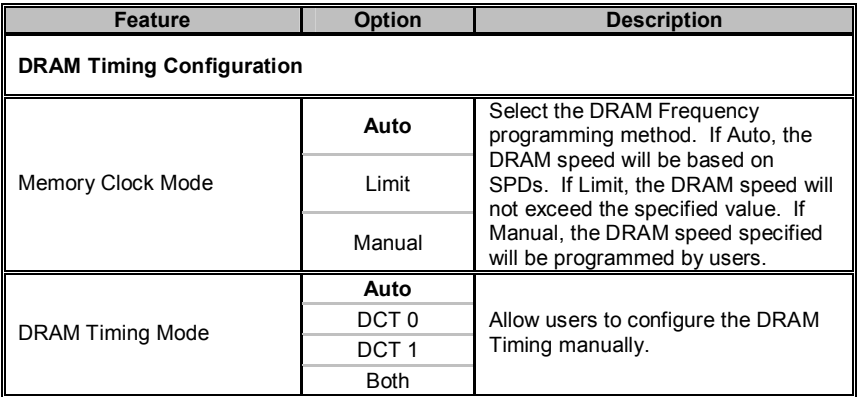

# **3.11.1.4 IOMMU Option Sub-Menu**

This menu has options for IOMMU. Use the up and down arrow  $($ <sup> $\uparrow$ </sup> $\downarrow$  $)$  keys to select an item. Use the Plus and Minus (+/-) keys to change the value of the selected option.

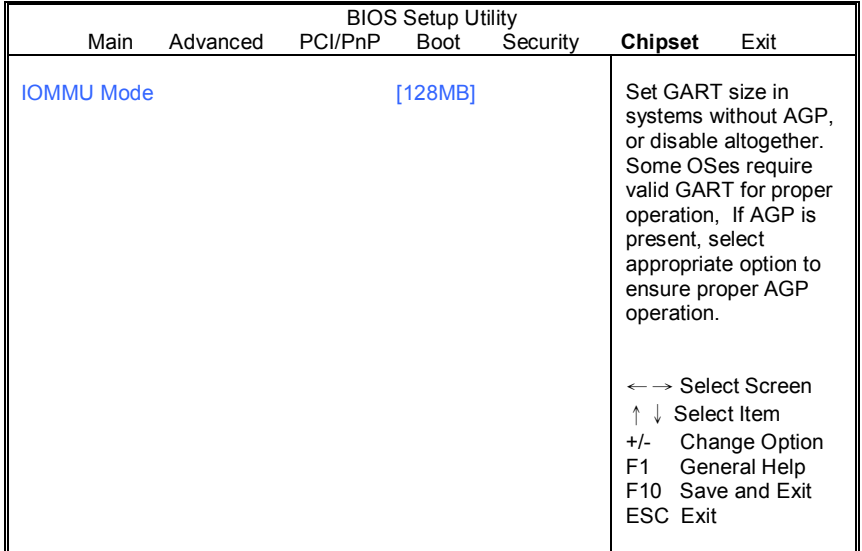

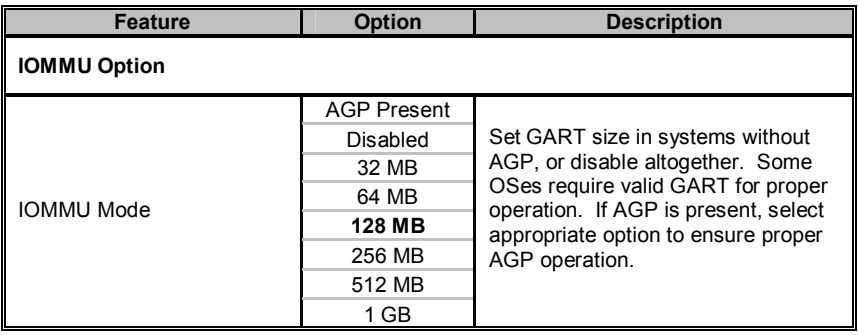

# **3.12 Exit Menu**

You can display an Exit BIOS Setup option by highlighting it Arrow ( $\uparrow/\downarrow$ ) keys and pressing Enter.

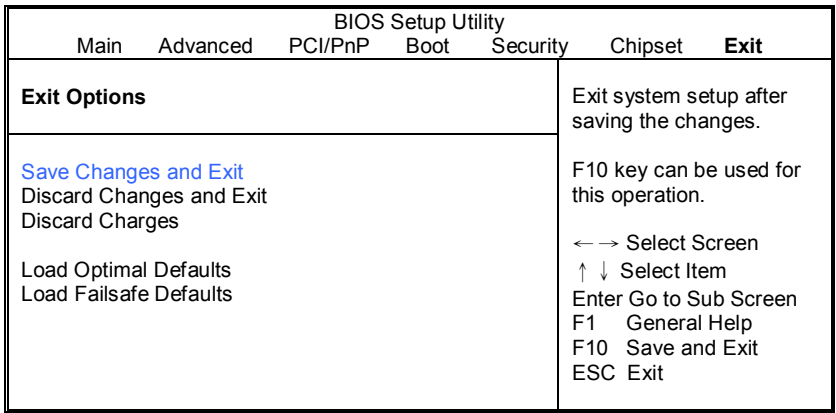

#### **Save Changes and Exit**

Use this option to exit setup utility and re-boot. All new selections you have made are stored into CMOS. System will use the new settings to boot up.

### **Discard Changes and Exit**

Use this option to exit setup utility and re-boot. All new selections you have made are not stored into CMOS. System will use the old settings to boot up.

#### **Discard Changes**

Use this option to restore all new setup values that you have made but not saved into CMOS.

#### **Load Optimal Defaults**

Use this option to load default performance setup values. Use this option when system CMOS values have been corrupted or modified incorrectly.

### **Load Failsafe Defaults**

Use this option to load all default failsafe setup values. Use this option when troubleshooting.

**NOTE**: if you experience problems with setting up your system, always check the following things in the following order:

### **Memory, Video, CPU**

By checking these items, you will most likely find out what the problem might have been when setting up your system. For more information on troubleshooting, check the TYAN website at: http://www.tyan.com.

# **4.1 Beep Codes**

Fatal errors, which halt the boot process, are communicated through two kinds of audible beeps.

•Eight short beeps: It indicates that a video error has occurred.

•A single long beep repeatedly: It indicates that a DRAM error has occurred.

The most common type of error is a memory error.

Before contacting your vendor or TYAN Technical Support, be sure that you note as much as you can about the beep code length and order that you experience. Also, be ready with information regarding add-in cards, drives and O/S to speed the support process and come to a quicker solution.

# **4.2 Flash Utility**

Every BIOS file is unique for the motherboard it was designed for. For Flash Utilities, BIOS downloads, and information on how to properly use the Flash Utility with your motherboard, please check the TYAN web site: http://www.tyan.com/

**NOTE:** Please be aware that by flashing your BIOS, you agree that in the event of a BIOS flash failure, you must contact your dealer for a replacement BIOS. There are no exceptions. TYAN does not have a policy for replacing BIOS chips directly with end users. In no event will TYAN be held responsible for damages done by the end user.

# **4.3 AMIBIOS Post Code**

The POST code checkpoints are the largest set of checkpoints during the BIOS pre-boot process. The following table describes the type of checkpoints that may occur during the POST portion of the BIOS:

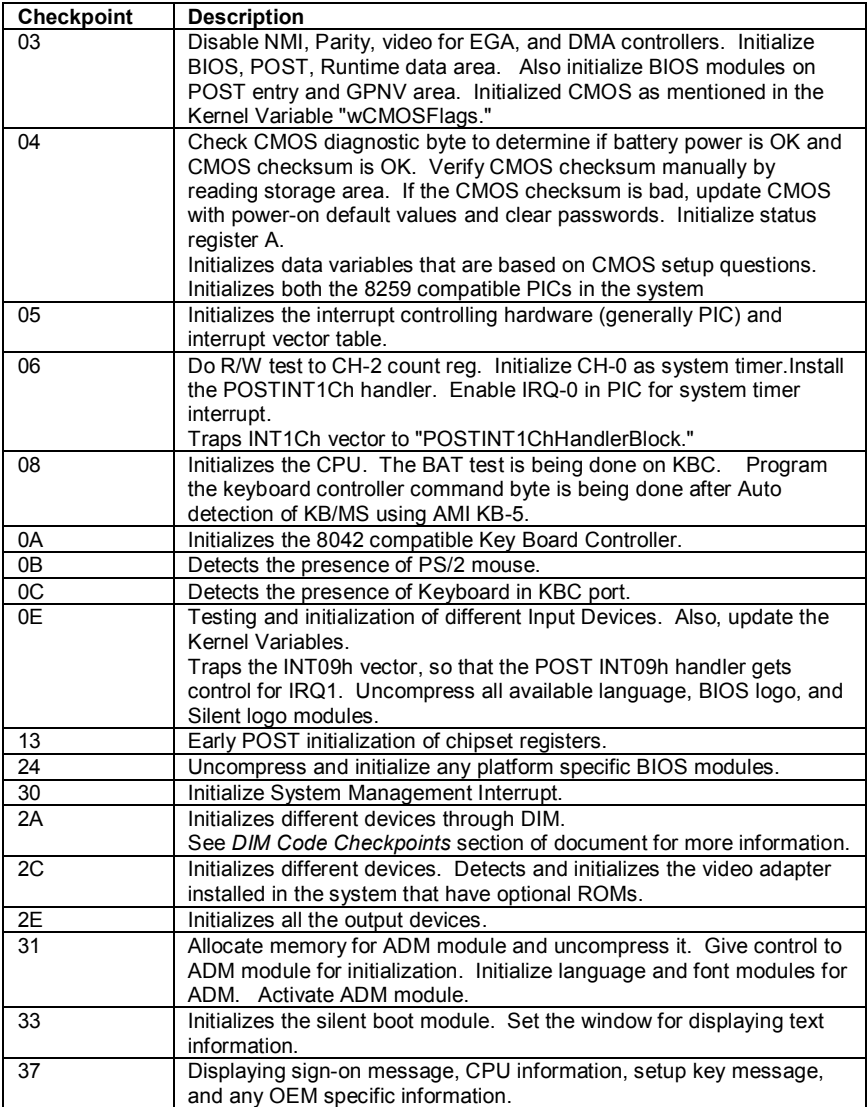

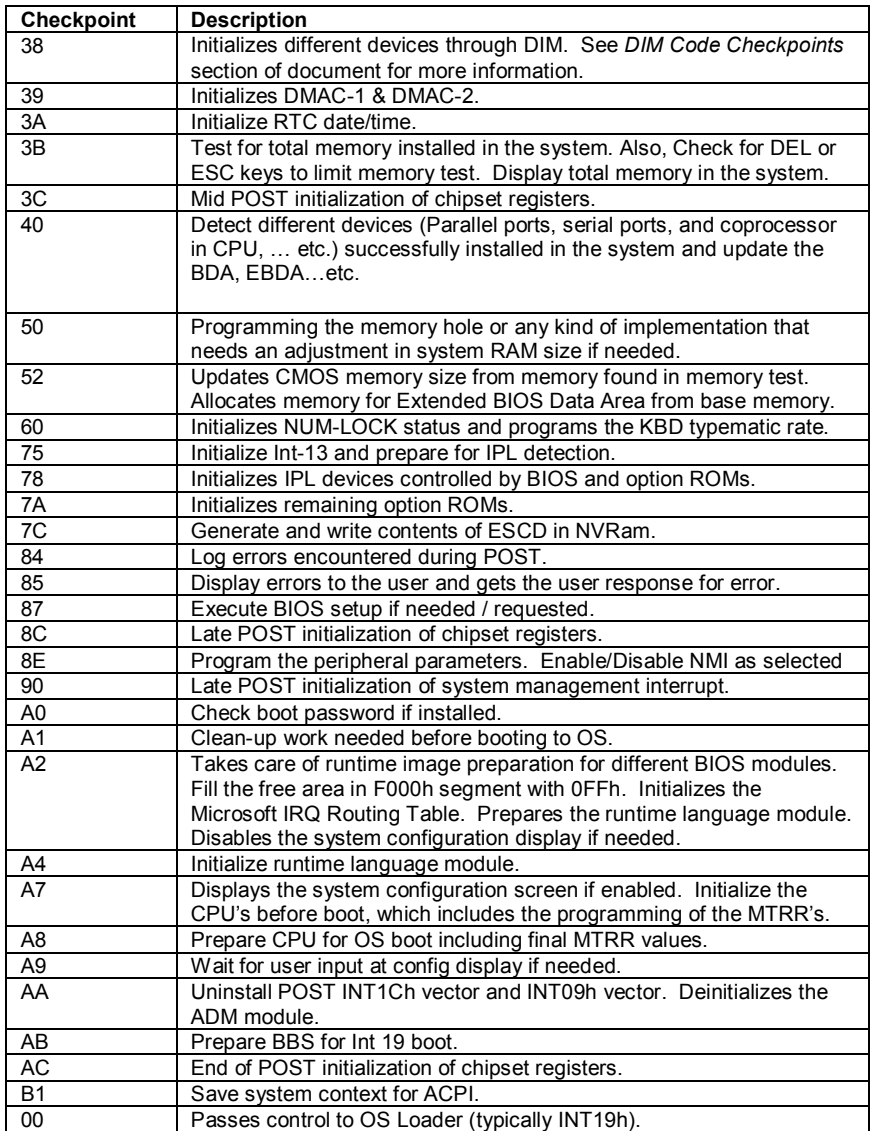

# **NOTE**

### **Overview**

Tyan Server Management Daughter Card (SMDC) is a powerful yet costefficient solution for high-end server management hardware packages. Tyan's goal is to provide remote system monitoring and control even when the operating system is absence or simply fails. This empowers Tyan's server board with advanced industrial-standard features.

Tyan SMDC is a snap-in card that provides essential server management solution. It enables any IT Manager by providing multi-interfaces to access the hardware remotely and perform **monitor**, **control** and **diagnose** activities effectively.

Tyan SMDC is not a peripheral card. Unlike regular peripheral card such as AGP card, Network card or SCSI card, SMDC does not require any hardware specific driver. As long as a standby power comes into the system, SMDC will begin looking after the system.

Tyan SMDC provides diversified methods to communicate with the hardware. IT manager has the flexibility to choose among *Keyboard Controller Style* (KCS), *Block Transfer* (BT) style, Intelligent Chassis Management Bus (ICMB), Intelligent Platform Management Bus (IPMB), Emergency Management Port (EMP) and standard IPMI-Over-LAN communication as defined in latest IPMI 1.5 specification.

Tyan SMDC is compatible with all IPMI-compliance software as well as Tyan System Operator<sup>™</sup> (TSO) software package.

By adding SMDC, Tyan's server board becomes a highly manageable and IPMI compatible system with all the advanced features suggesting in IPMI Spec.

More detailed information on Tyan's SMDC card can be found on our website: http://www.tyan.com

### **Features of Tyan Server Management**

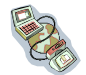

Monitor various system components remotely - such as fans, processor temperature, and more

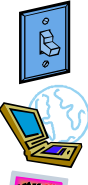

Remote power on and power off

Console redirect -the ability to view system remotely

Alert and error actions -such as audible beep, e-mail, power down and reboot

SMDC runs on stand-by power -the SMDC will continue to function, even if the system is not powered on

### **How SMDC and TSO Work**

The brief descriptions below will help explain how these items function.

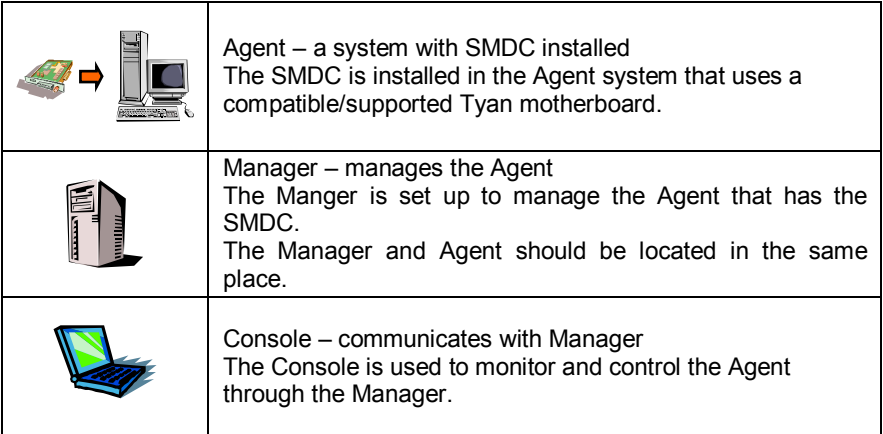

**ACPI (Advanced Configuration and Power Interface):** a power management specification that allows the operating system to control the amount of power distributed to the computer's devices. Devices not in use can be turned off, reducing unnecessary power expenditure.

**AGP (Accelerated Graphics Port):** a PCI-based interface which was designed specifically for demands of 3D graphics applications. The 32-bit AGP channel directly links the graphics controller to the main memory. While the channel runs only at 66 MHz, it supports data transmission during both the rising and falling ends of the clock cycle, yielding an effective speed of 133 MHz.

**ATAPI (AT Attachment Packet Interface):** also known as IDE or ATA; a drive implementation that includes the disk controller on the device itself. It allows CD-ROMs and tape drives to be configured as master or slave devices, just like HDDs.

**ATX:** the form factor designed to replace the AT form factor. It improves on the AT design by rotating the board 90 degrees, so that the IDE connectors are closer to the drive bays, and the CPU is closer to the power supply and cooling fan. The keyboard, mouse, USB, serial, and parallel ports are built-in.

**Bandwidth:** refers to carrying capacity. The greater the bandwidth, the more data the bus, phone line, or other electrical path can carry. Greater bandwidth results in greater speed.

**BBS (BIOS Boot Specification):** a feature within the BIOS that creates, prioritizes, and maintains a list of all Initial Program Load (IPL) devices, and then stores that list in NVRAM. IPL devices have the ability to load and execute an OS, as well as provide the ability to return to the BIOS if the OS load process fails. At that point, the next IPL device is called upon to attempt loading of the OS.

**BIOS (Basic Input/Output System):** the program that resides in the ROM chip, which provides the basic instructions for controlling your computer's hardware. Both the operating system and application software use BIOS routines to ensure compatibility.

**Buffer:** a portion of RAM which is used to temporarily store data; usually from an application though it is also used when printing and in most keyboard drivers. The CPU can manipulate data in a buffer before copying it to a disk drive. While this improves system performance (reading to or writing from a disk drive a single time is much faster than doing so repeatedly) there is the possibility of

losing your data should the system crash. Information in a buffer is temporarily stored, not permanently saved.

**Bus:** a data pathway. The term is used especially to refer to the connection between the processor and system memory, and between the processor and PCI or ISA local buses.

**Bus mastering:** allows peripheral devices and IDEs to access the system memory without going through the CPU (similar to DMA channels).

**Cache:** a temporary storage area for data that will be needed often by an application. Using a cache lowers data access times since the information is stored in SRAM instead of slower DRAM. Note that the cache is also much smaller than your regular memory: a typical cache size is 512KB, while you may have as much as 4GB of regular memory.

**Closed and open jumpers:** jumpers and jumper pins are active when they are "on" or "closed", and inactive when they are "off" or "open".

**CMOS (Complementary Metal-Oxide Semiconductors):** chips that hold the basic startup information for the BIOS.

**COM port:** another name for the serial port, which is called as such because it transmits the eight bits of a byte of data along one wire, and receives data on another single wire (that is, the data is transmitted in serial form, one bit after another). Parallel ports transmit the bits of a byte on eight different wires at the same time (that is, in parallel form, eight bits at the same time).

**DDR (Double Data Rate):** a technology designed to double the clock speed of the memory. It activates output on both the rising and falling edge of the system clock rather than on just the rising edge, potentially doubling output.

**DIMM (Dual In-line Memory Module):** faster and more capacious form of RAM than SIMMs, and do not need to be installed in pairs.

**DIMM bank:** sometimes called DIMM socket because the physical slot and the logical unit are the same. That is, one DIMM module fits into one DIMM socket, which is capable of acting as a memory bank.

**DMA (Direct Memory Access):** channels that are similar to IRQs. DMA channels allow hardware devices (like soundcards or keyboards) to access the main memory without involving the CPU. This frees up CPU resources for other tasks. As with IRQs, it is vital that you do not double up devices on a single line. Plug-n-Play devices will take care of this for you.

**DRAM (Dynamic RAM):** widely available, very affordable form of RAM which looses data if it is not recharged regularly (every few milliseconds). This refresh requirement makes DRAM three to ten times slower than non-recharged RAM such as SRAM.

**ECC (Error Correction Code or Error Checking and Correcting):** allows data to be checked for errors during run-time. Errors can subsequently be corrected at the same time that they're found.

**EEPROM (Electrically Erasable Programmable ROM):** also called Flash BIOS, it is a ROM chip which can, unlike normal ROM, be updated. This allows you to keep up with changes in the BIOS programs without having to buy a new chip. TYAN's BIOS updates can be found at http://www.tyan.com

**ESCD (Extended System Configuration Data):** a format for storing information about Plug-n-Play devices in the system BIOS. This information helps properly configure the system each time it boots.

**Firmware:** low-level software that controls the system hardware.

**Form factor:** an industry term for the size, shape, power supply type, and external connector type of the Personal Computer Board (PCB) or motherboard. The standard form factors are the AT and ATX.

**Global timer:** onboard hardware timer, such as the Real-Time Clock (RTC).

**HDD:** stands for Hard Disk Drive, a type of fixed drive.

**H-SYNC:** controls the horizontal synchronization/properties of the monitor.

**HyperTransportTM:** a high speed, low latency, scalable point-to-point link for interconnecting ICs on boards. It can be significantly faster than a PCI bus for an equivalent number of pins. It provides the bandwidth and flexibility critical for today's networking and computing platforms while retaining the fundamental programming model of PCI.

**IC (Integrated Circuit):** the formal name for the computer chip.

**IDE (Integrated Device/Drive Electronics):** a simple, self-contained HDD interface. It can handle drives up to 8.4 GB in size. Almost all IDEs sold now are in fact Enhanced IDEs (EIDEs), with maximum capacity determined by the hardware controller.

**IDE INT (IDE Interrupt):** a hardware interrupt signal that goes to the IDE.

**I/O (Input/Output):** the connection between your computer and another piece of hardware (mouse, keyboard, etc.)

**IRQ (Interrupt Request):** an electronic request that runs from a hardware device to the CPU. The interrupt controller assigns priorities to incoming requests and delivers them to the CPU. It is important that there is only one device hooked up to each IRQ line; doubling up devices on IRQ lines can lock up your system. Plug-n-Play operating systems can take care of these details for you.

**Latency:** the amount of time that one part of a system spends waiting for another part to catch up. This occurs most commonly when the system sends data out to a peripheral device and has to wait for the peripheral to spread (peripherals tend to be slower than onboard system components).

**NVRAM:** ROM and EEPROM are both examples of Non-Volatile RAM, memory that holds its data without power. DRAM, in contrast, is volatile.

**Parallel port:** transmits the bits of a byte on eight different wires at the same time.

**PCI (Peripheral Component Interconnect):** a 32 or 64-bit local bus (data pathway) which is faster than the ISA bus. Local buses are those which operate within a single system (as opposed to a network bus, which connects multiple systems).

**PCI PIO (PCI Programmable Input/Output) modes:** the data transfer modes used by IDE drives. These modes use the CPU for data transfer (in contrast, DMA channels do not). PCI refers to the type of bus used by these modes to communicate with the CPU.

**PCI-to-PCI bridge:** allows you to connect multiple PCI devices onto one PCI slot.

**Pipeline burst SRAM:** a fast secondary cache. It is used as a secondary cache because SRAM is slower than SDRAM, but usually larger. Data is cached first to the faster primary cache, and then, when the primary cache is full, to the slower secondary cache.

**PnP (Plug-n-Play):** a design standard that has become ascendant in the industry. Plug-n-Play devices require little set-up to use. Devices and operating systems that are not Plug-n-Play require you to reconfigure your system each time you add or change any part of your hardware.

**PXE (Preboot Execution Environment):** one of four components that together make up the Wired for Management 2.0 baseline specification. PXE was designed to define a standard set of preboot protocol services within a client with the goal of allowing networked-based booting to boot using industry standard protocols.

**RAID (Redundant Array of Independent Disks):** a way for the same data to be stored in different places on many hard drives. By using this method, the data is stored redundantly and multiple hard drives will appear as a single drive to the operating system. RAID level 0 is known as striping, where data is striped (or overlapped) across multiple hard drives, but offers no fault-tolerance. RAID

level 1 is known as mirroring, which stores the data within at least two hard drives, but does not stripe. RAID level 1 also allows for faster access time and fault-tolerance, since either hard drive can be read at the same time. RAID level 0+1 is both striping and mirroring, providing fault-tolerance, striping, and faster access all at the same time.

**RAIDIOS:** RAID I/O Steering (Intel)

**RAM (Random Access Memory):** technically refers to a type of memory where any byte can be accessed without touching the adjacent data and is often referred to the system's main memory. This memory is available to any program running on the computer.

**ROM (Read-Only Memory):** a storage chip which contains the BIOS; the basic instructions required to boot the computer and start up the operating system.

**SDRAM (Synchronous Dynamic RAM):** called as such because it can keep two sets of memory addresses open simultaneously. By transferring data alternately from one set of addresses and then the other, SDRAM cuts down on the delays associated with non-synchronous RAM, which must close one address bank before opening the next.

**Serial port:** called as such because it transmits the eight bits of a byte of data along one wire, and receives data on another single wire (that is, the data is transmitted in serial form, one bit after another).

**SCSI Interrupt Steering Logic (SISL):** Architecture that allows a RAID controller, such as AcceleRAID 150, 200 or 250, to implement RAID on a system board-embedded SCSI bus or a set of SCSI busses. SISL: SCSI Interrupt Steering Logic ( LSI ) (only on LSI SCSI boards)

**Sleep/Suspend mode:** in this mode, all devices except the CPU shut down.

**SDRAM (Static RAM):** unlike DRAM, this type of RAM does not need to be refreshed in order to prevent data loss. Thus, it is faster and more expensive.

**SLI (Scalable Link Interface)**: NVIDIA SLI technology links two graphics cards together to provide scalability and increased performance. NVIDIA SLI takes advantage of the increased bandwidth of the PCI Express bus architecture, and features hardware and software innovations within NVIDIA GPUs (graphics processing units) and NVIDIA MCPs (media and communications processors). Depending on the application, NVIDIA SLI can deliver as much as two times the performance of a single GPU configuration.

**Standby mode:** in this mode, the video and hard drives shut down; all other devices continue to operate normally.

**UltraDMA-33/66/100:** a fast version of the old DMA channel. UltraDMA is also called UltraATA. Without a proper UltraDMA controller, your system cannot take advantage of higher data transfer rates of the new UltraDMA/UltraATA hard drives.

**USB (Universal Serial Bus):** a versatile port. This one port type can function as a serial, parallel, mouse, keyboard or joystick port. It is fast enough to support video transfer, and is capable of supporting up to 127 daisy-chained peripheral devices.

**VGA (Video Graphics Array):** the PC video display standard

**V-SYNC:** controls the vertical scanning properties of the monitor.

**ZCR (Zero Channel RAID):** PCI card that allows a RAID card to use the onboard SCSI chip, thus lowering cost of RAID solution

**ZIF Socket (Zero Insertion Force socket):** these sockets make it possible to insert CPUs without damaging the sensitive CPU pins. The CPU is lightly placed in an open ZIF socket, and a lever is pulled down. This shifts the processor over and down, guiding it into the board and locking it into place.

# **Technical Support**

If a problem arises with your system, you should turn to your dealer for help first. Your system has most likely been configured by them, and they should have the best idea of what hardware and software your system contains. Furthermore, if you purchased your system from a dealer near you, you can bring your system to them to have it serviced instead of attempting to do so yourself (which can have expensive consequences).

Help Resources:

- 1. See the beep codes section of this manual.
- 2. See the TYAN website for FAQ's, bulletins, driver updates,
- and other information: http://www.tyan.com
- 3. Contact your dealer for help BEFORE calling TYAN.
- 4. Check the TYAN user group:
- alt.comp.periphs.mainboard.TYAN

### **Returning Merchandise for Service**

During the warranty period, contact your distributor or system vendor FIRST for any product problems. This warranty only covers normal customer use and does not cover damages incurred during shipping or failure due to the alteration, misuse, abuse, or improper maintenance of products.

**NOTE: A receipt or copy of your invoice marked with the date of purchase is required before any warranty service can be rendered. You may obtain service by calling the manufacturer for a Return Merchandise Authorization (RMA) number. The RMA number should be prominently displayed on the outside of the shipping carton and the package should be mailed prepaid. TYAN will pay to have the board shipped back to you.** 

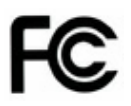

### **Notice for the USA**

Compliance Information Statement (Declaration of Conformity Procedure) DoC FCC Part 15: This device complies with part 15 of the FCC Rules

Operation is subject to the following conditions:

This device may not cause harmful interference, and This device must accept any interference received including interference that may cause undesired operation. If this equipment does cause harmful interference to radio or television reception, which can be determined by turning the equipment off and on, the user is encouraged to try one or more of the following measures:

Reorient or relocate the receiving antenna.

Increase the separation between the equipment and the receiver. Plug the equipment into an outlet on a circuit different from that of the receiver. Consult the dealer on an experienced radio/television technician for help.

### Notice for Canada

This apparatus complies with the Class B limits for radio interference as specified in the Canadian Department of Communications Radio Interference Regulations. (Cet appareil est conforme aux norms de Classe B d'interference radio tel que specifie par le Ministere Canadien des Communications dans les reglements d'ineteference radio.)

 $\zeta \in$ 

Notice for Europe (CE Mark) This product is in conformity with the Council Directive 89/336/EEC, 92/31/EEC (EMC).

CAUTION: Lithium battery included with this board. Do not puncture, mutilate, or dispose of battery in fire. Danger of explosion if battery is incorrectly replaced. Replace only with the same or equivalent type recommended by manufacturer. Dispose of used battery according to manufacturer instructions and in accordance with your local regulations.

Document #: D1915-100